# **Monitor Alienware AW3420DW Przewodnik użytkownika**

**Model:AW3420DW Numer identyfikacyjny modelu: AW3420DWb** A L I E N W A R E O

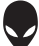

## **Uwagi, Ostrzeżenia i Przestrogi**

- **UWAGA: UWAGA oznacza ważną informację, która może pomóc w lepszym wykorzystaniu komputera.**
- **OSTRZEŻENIE: OSTRZEŻENIE wskazuje na możliwość uszkodzenia urządzenia lub utratę danych w przypadku postępowania niezgodnie z instrukcjami.**
- **PRZESTROGA: PRZESTROGA oznacza potencjalną możliwość uszkodzenia majątku, obrażeń osobistych lub śmierci.**

**© 2019 Dell Inc. lub jej podmioty zależne. Wszystkie prawa zastrzeżone.** Dell, EMC i inne znaki towarowe to znaki towarowe firmy Dell Inc. lub jej podmiotów zależnych. Inne znaki towarowe mogą stanowić znaki towarowe ich właścicieli.

2019 - 10 Rev. A00

# **Spis treoci**

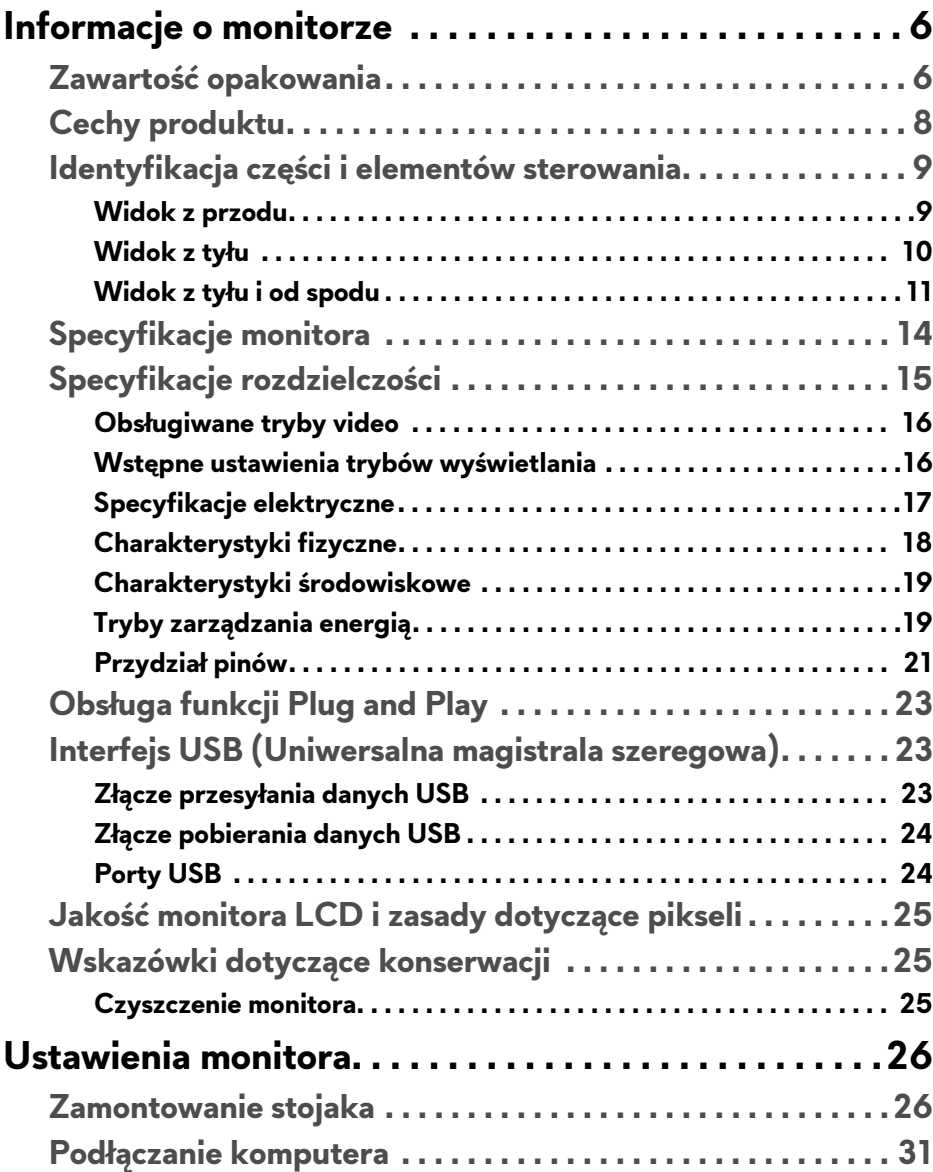

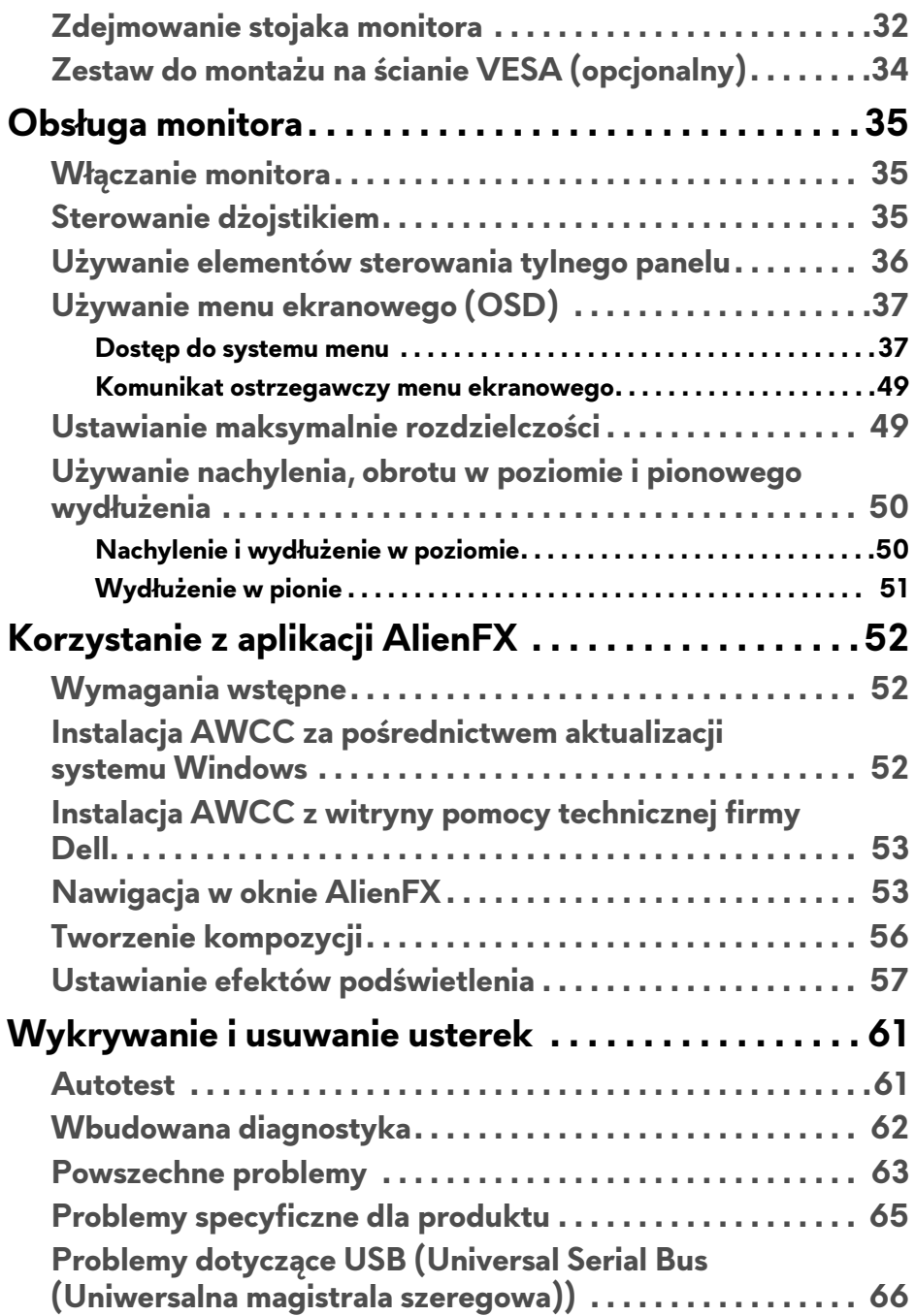

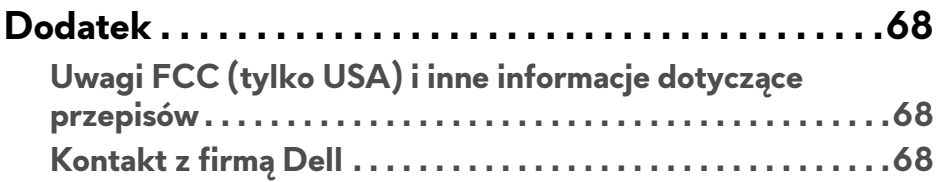

## <span id="page-5-0"></span>**Informacje o monitorze**

## <span id="page-5-1"></span>**Zawartość opakowania**

Monitor jest dostarczany z następującymi, pokazanymi poniżej komponentami. W przypadku braku któregokolwiek komponentu skontaktuj się z działem wsparcia technicznego firmy Dell. Więcej informacji zawiera rozdział **[Kontakt z](#page-67-3)  firmą [Dell](#page-67-3)**.

**UWAGA: Niektóre komponenty mogą być opcjonalne i mogą nie być dostarczane w zestawie z monitorem. Niektóre funkcje i nośniki mogą być niedostępne w niektórych krajach.**

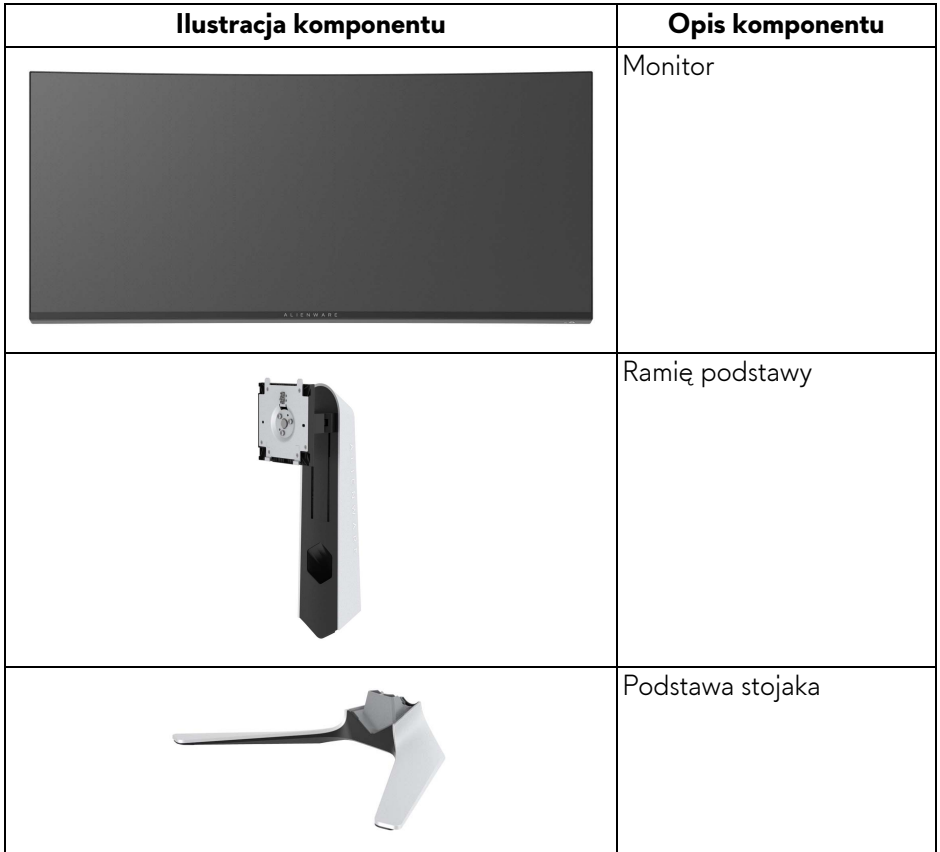

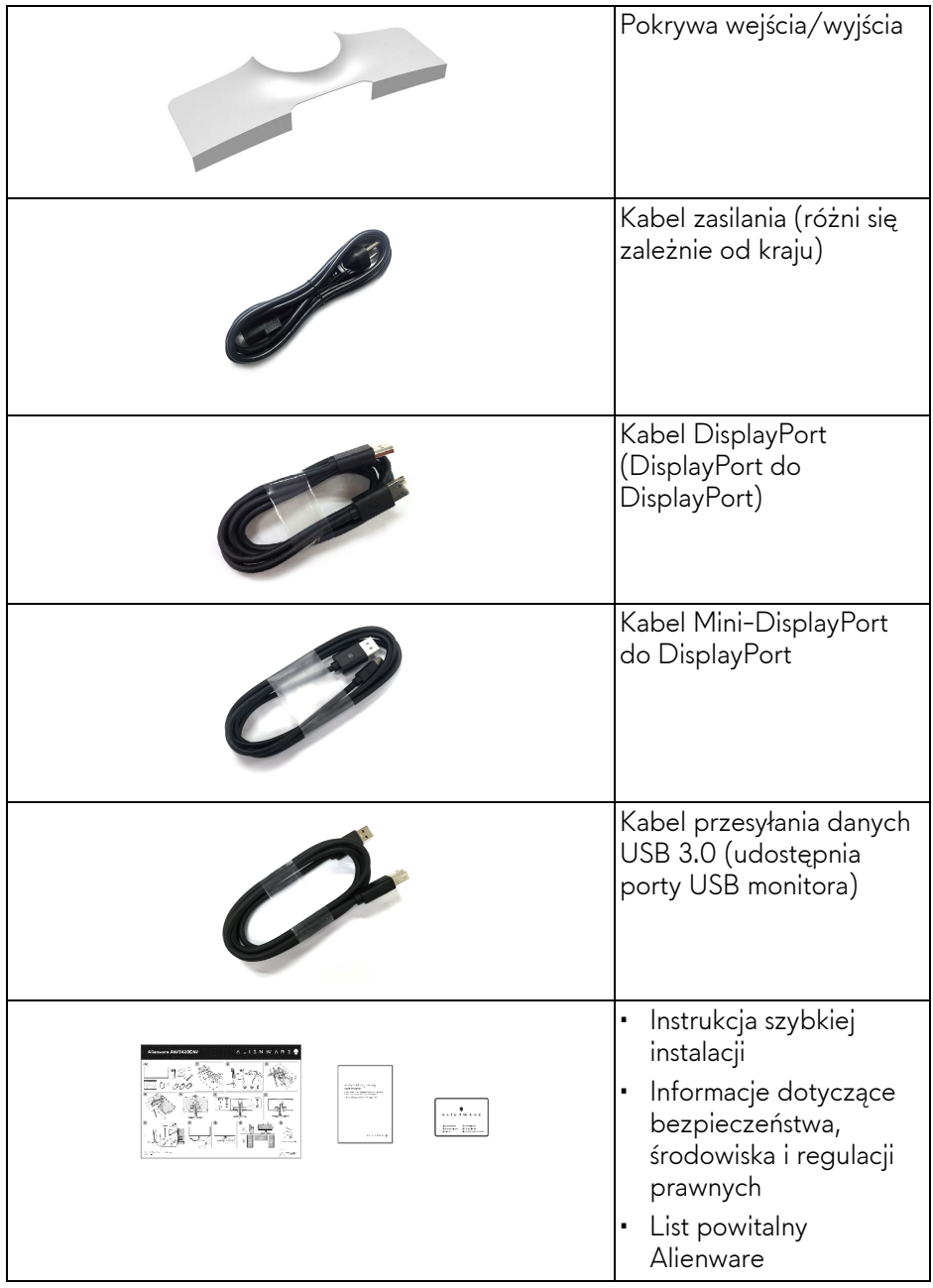

## <span id="page-7-0"></span>**Cechy produktu**

Monitor **Alienware AW3420DW** ma wyświetlacz ciekłokrystaliczny (LCD) na cienkowarstwowych tranzystorach (TFT) z aktywną matrycą, i podświetleniem diodami LED. Funkcje monitora obejmują:

- Wyświetlacz o 86,72 cm (34,14-calowym) obszarze wyświetlania (przekątna). Rozdzielczość: Do 3440 x 1440 poprzez DisplayPort i HDMI z pełnoekranową obsługą niższych rozdzielczości, z obsługą dużej szybkości odświeżania 120 Hz.
- Monitor z obsługą funkcji Nvidia G-SYNC i krótkim czasem odpowiedzi  $2$  ms.
- Paleta kolorów 134,5% sRGB i DCI P3 98%.
- Możliwość nachylenia, obrócenia wyświetlacza w poziomie i regulacji wysokości.
- Wyjmowany stojak oraz otwory montażowe Video Electronics Standards Association (VESA™) 100 mm umożliwiające elastyczne rozwiązanie mocowania.
- Łączność cyfrowa poprzez 1 port DisplayPort i 1 HDMI.
- Wyposażony w 1 port USB przesyłania danych oraz 4 porty USB pobierania danych.
- Funkcja Plug and Play, jeżeli obsługiwana jest przez posiadany system.
- Regulację poprzez menu ekranowe (OSD) ułatwiające konfigurację i optymalizację ekranu.
- AW3420DWoferuje kilka trybów ustawień wstępnych, w tym FPS (strzelanka z perspektywy pierwszej osoby), MOBA/RTS (gry strategiczne w czasie rzeczywistym), RPG (gry z podziałem na role), SPORTS (wyścigi) i trzy tryby do personalizacji gier, w zależności od preferencji użytkownika. Ponadto usprawniono główne funkcje gier, takie jak Timer (Czasomierz), Frame Rate (Liczba klatek na sekundę) , oraz Display Alignment (Wyrównanie obrazu), co poprawiło wydajność i jakość grania.
- Zużycie energii w trybie uśpienia 0,5 W.
- Optymalna wygoda dla oczu dzięki ekranowi z funkcją zapobiegania migotaniu.
- **PRZESTROGA: W dłuższej perspektywie światło niebieskie emitowane przez monitor może mieć niekorzystne skutki dla oczu, m.in. powodować zmęczenie wzroku w wyniku kontaktu z urządzeniami cyfrowymi. Funkcja ComfortView jest przeznaczona do zmniejszenia ilości niebieskiego światła emitowanego przez monitor w celu zapewnienia komfortu dla oczu.**

## <span id="page-8-0"></span>**Identyfikacja części i elementów sterowania**

### <span id="page-8-1"></span>**Widok z przodu**

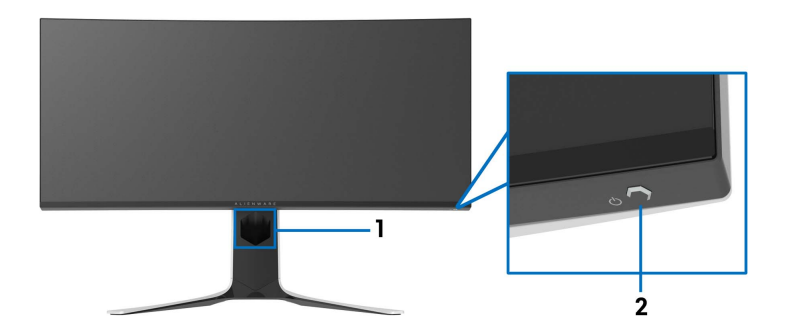

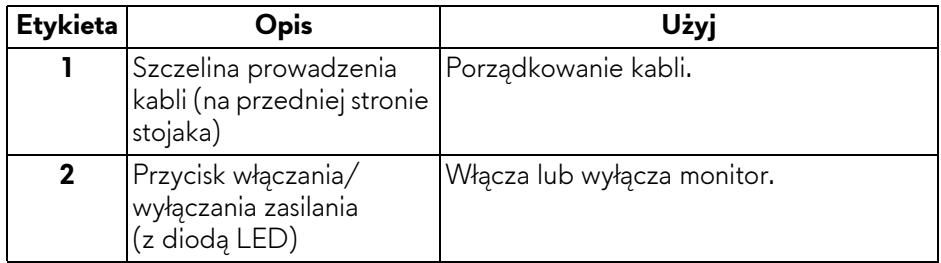

<span id="page-9-0"></span>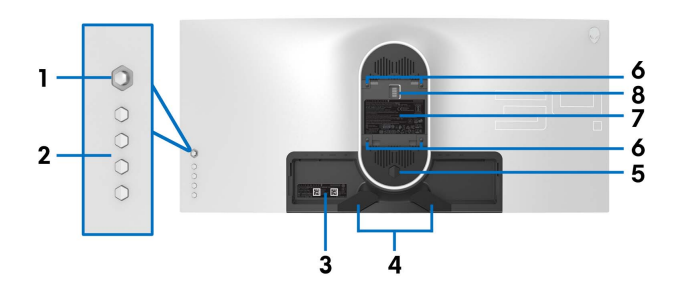

**Widok z tyłu bez stojaka monitora**

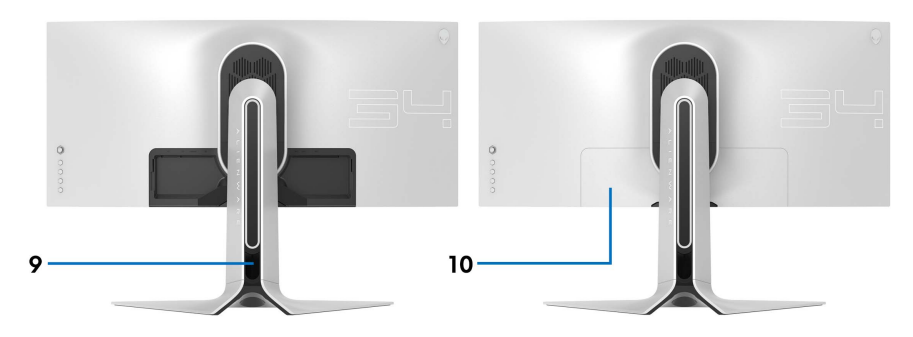

**Widok z tyłu ze stojakiem monitora**

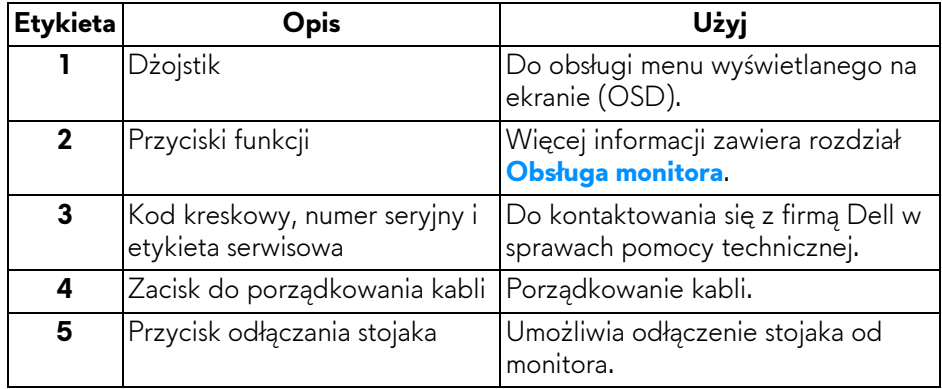

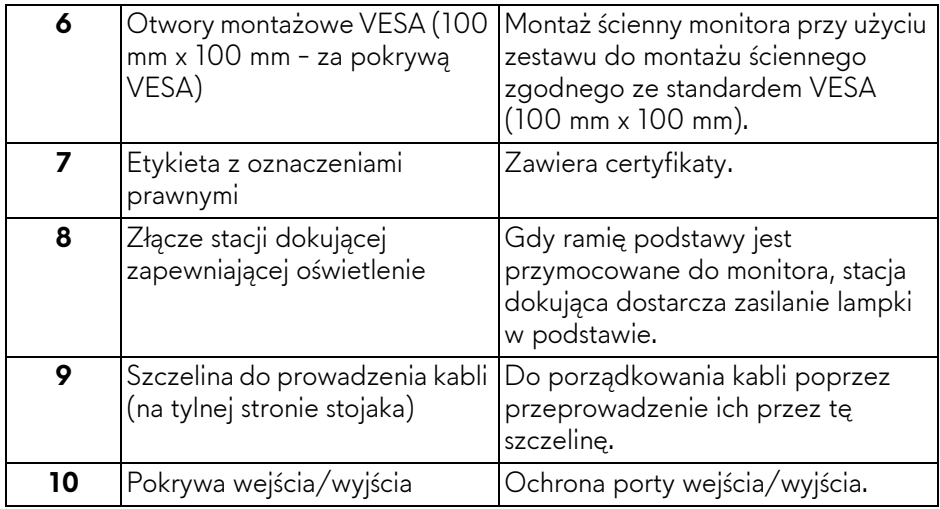

### <span id="page-10-0"></span>**Widok z tyłu i od spodu**

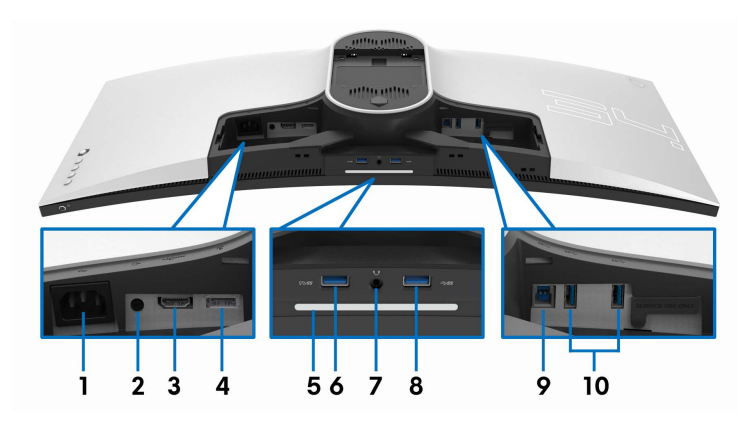

#### **Widok z tyłu i z dołu monitora bez stojaka**

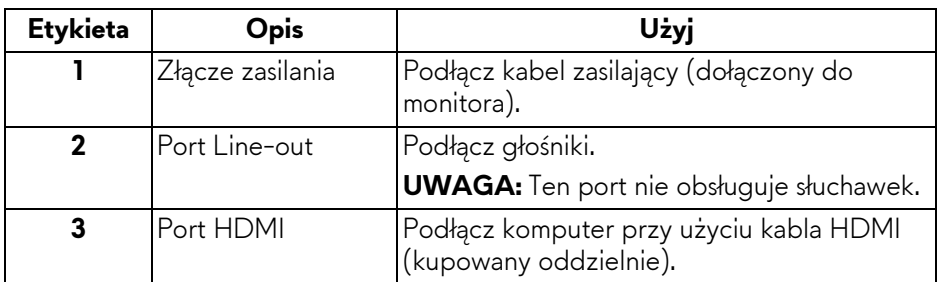

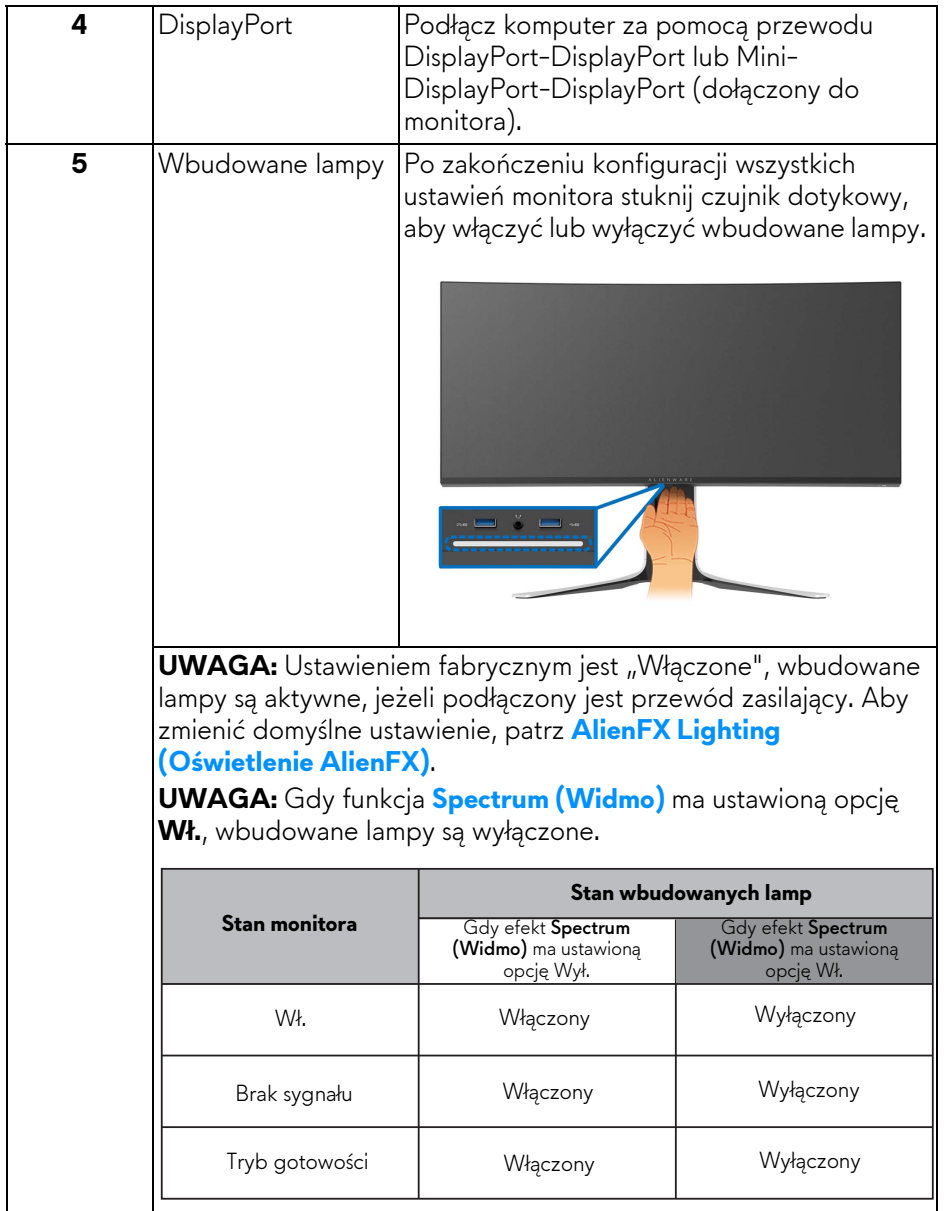

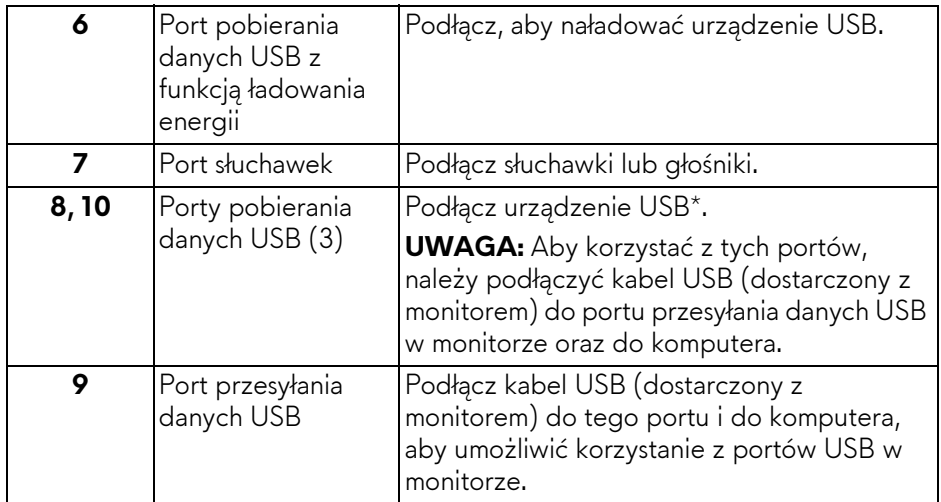

\* Aby uniknąć interferencji sygnału w przypadku podłączenia urządzenia USB do portu USB pobierania danych, NIE zaleca się podłączania innych urządzeń USB do przylegającego portu.

## <span id="page-13-0"></span>**Specyfikacje monitora**

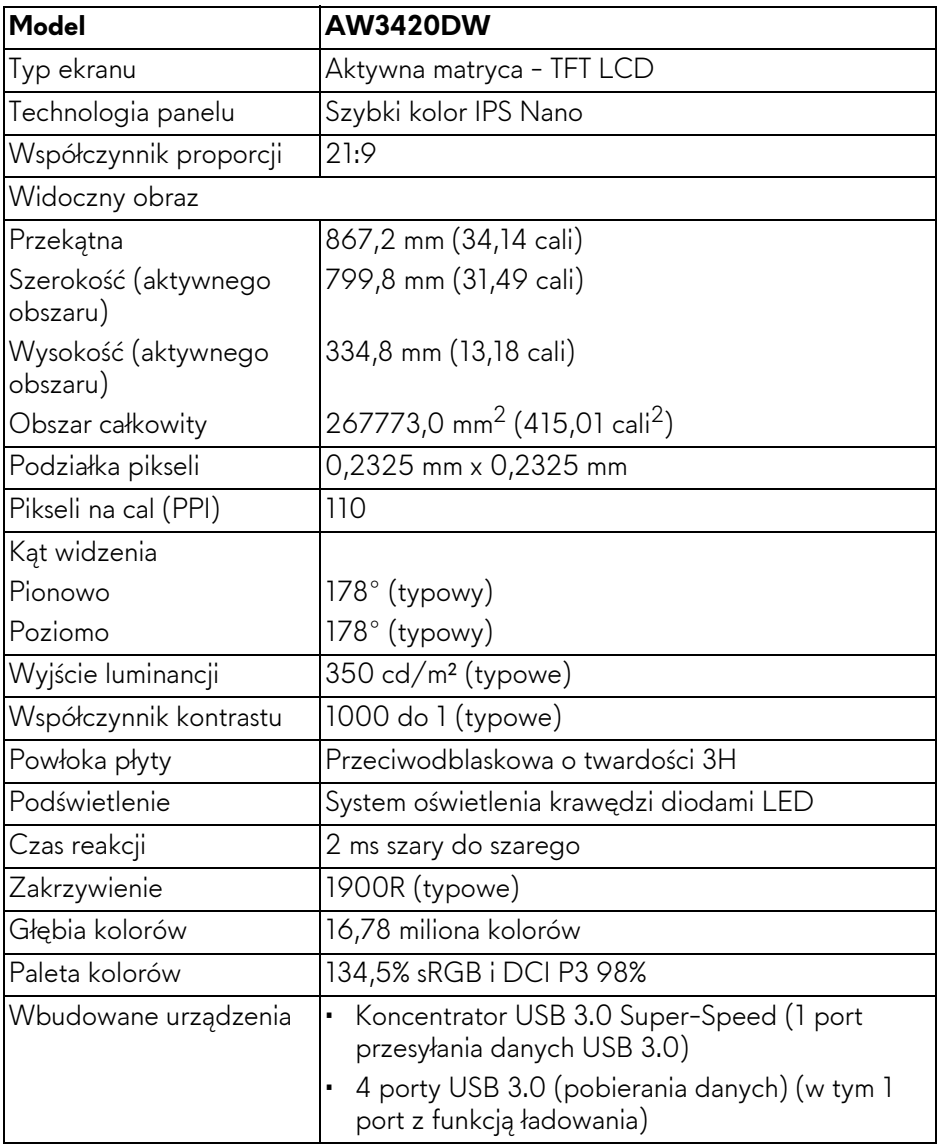

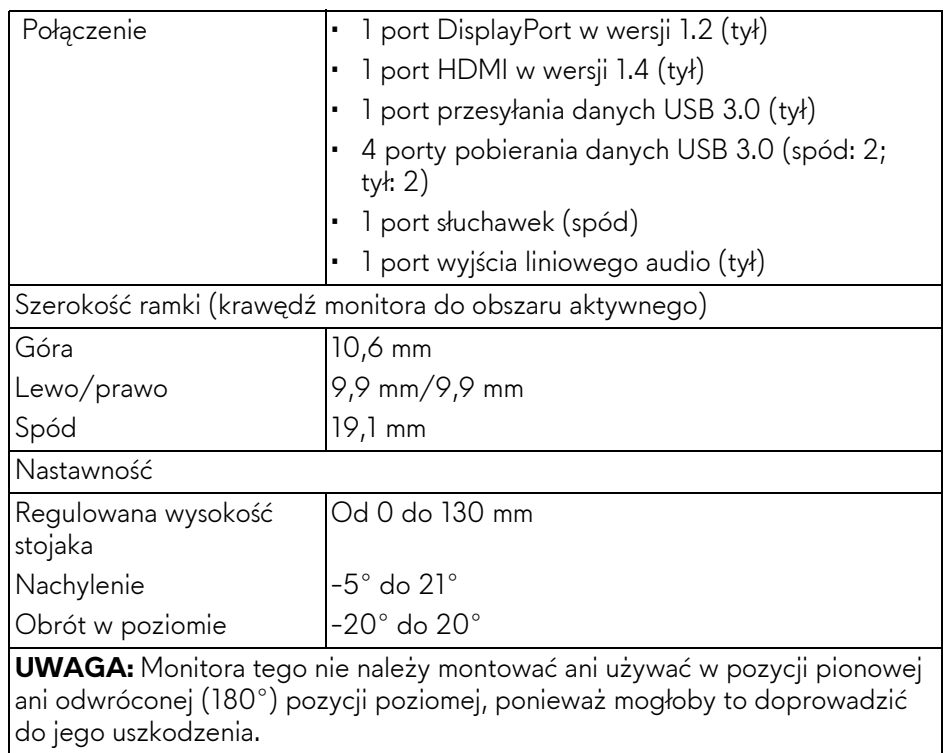

## <span id="page-14-0"></span>**Specyfikacje rozdzielczości**

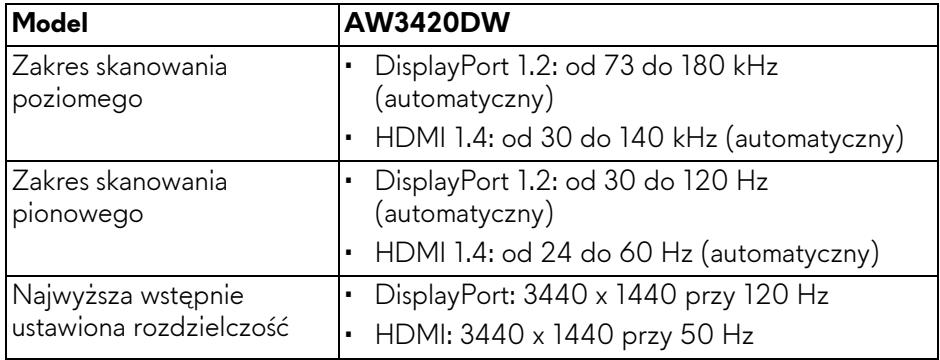

#### <span id="page-15-0"></span>**Obsługiwane tryby video**

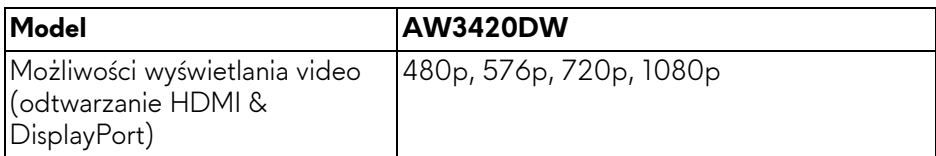

#### <span id="page-15-1"></span>**Wstępne ustawienia trybów wyświetlania**

#### **Tryby wyświetlania HDMI**

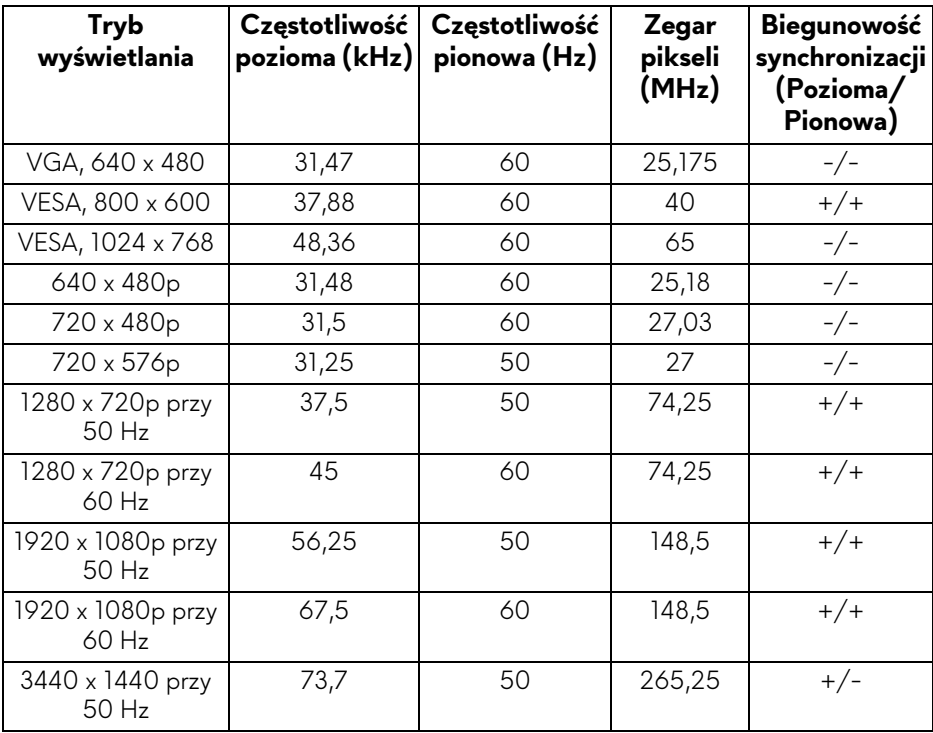

#### **Tryby wyświetlania DP**

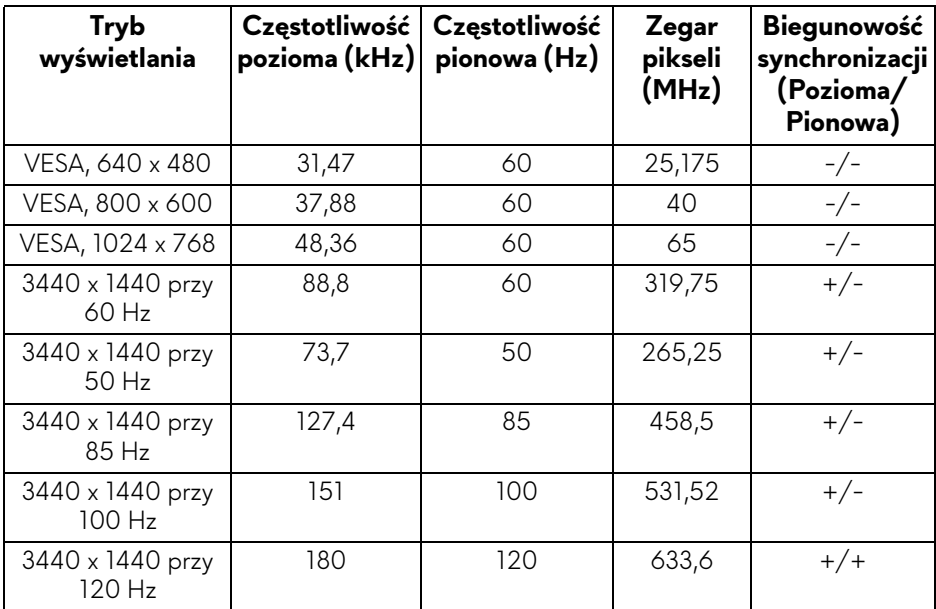

**UWAGA: Ten monitor obsługuje NVIDIA G-SYNC. Aby uzyskać informacje o kartach graficznych z obsługą funkcji NVIDIA G-SYNC, przejdź do strony [www.geforce.com.](http://www.geforce.com)**

#### <span id="page-16-0"></span>**Specyfikacje elektryczne**

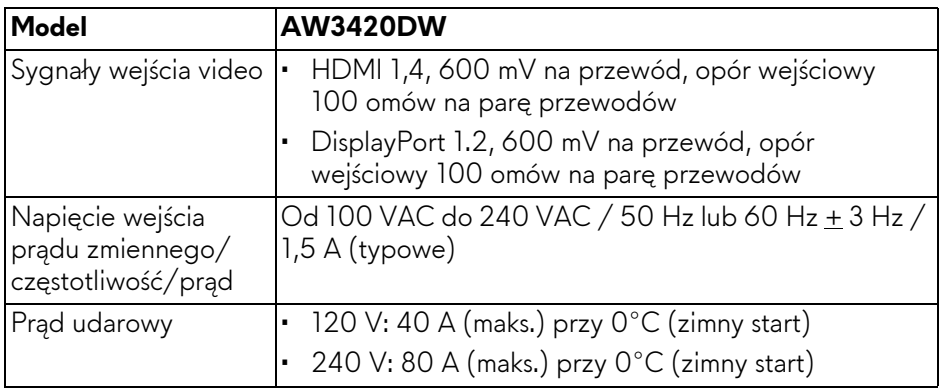

<span id="page-17-0"></span>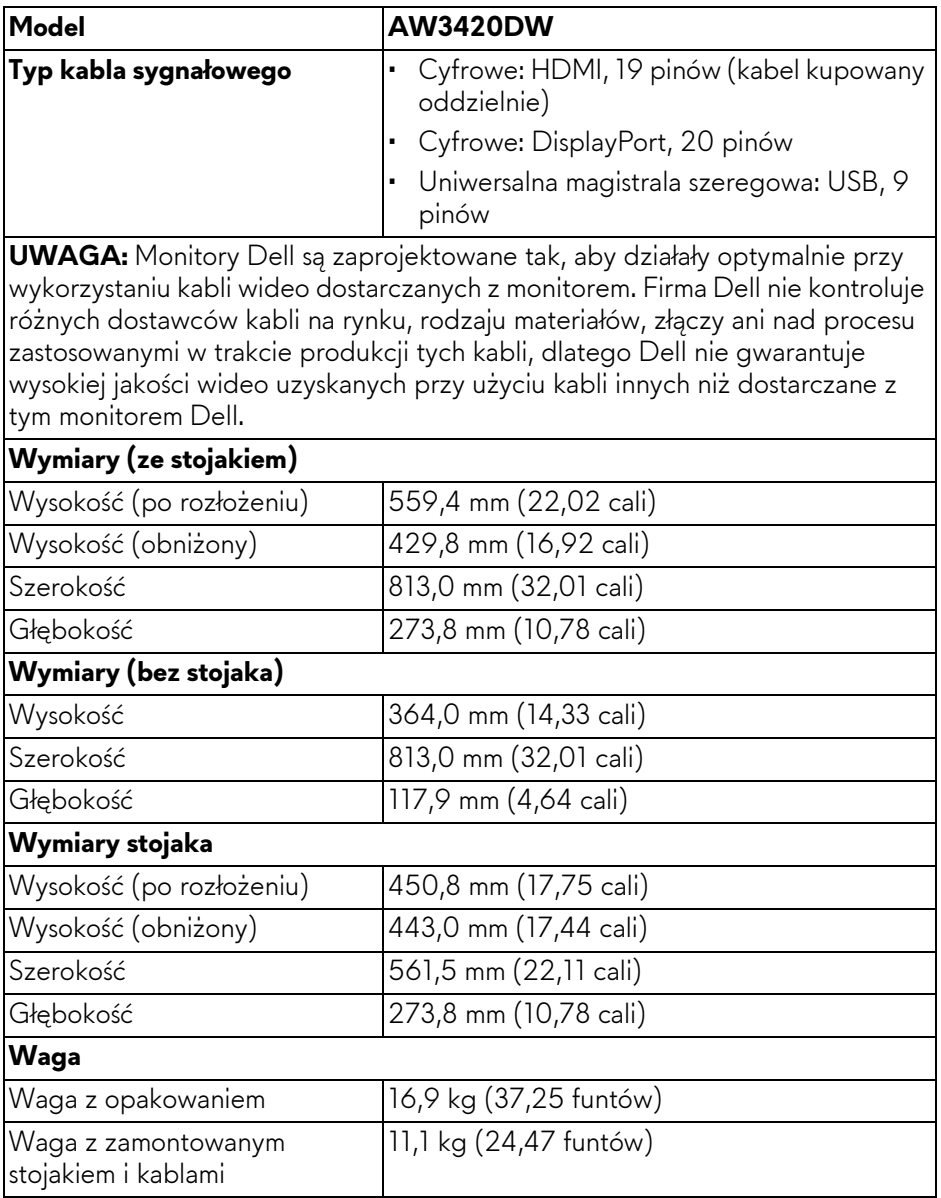

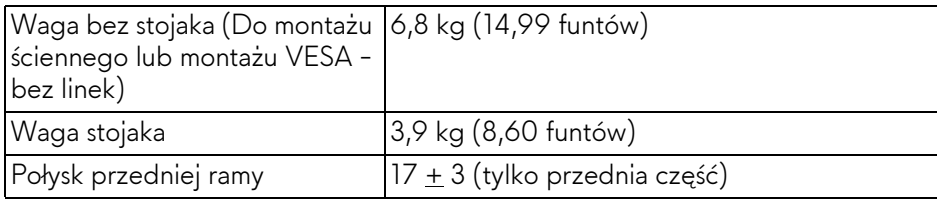

#### <span id="page-18-0"></span>**Charakterystyki środowiskowe**

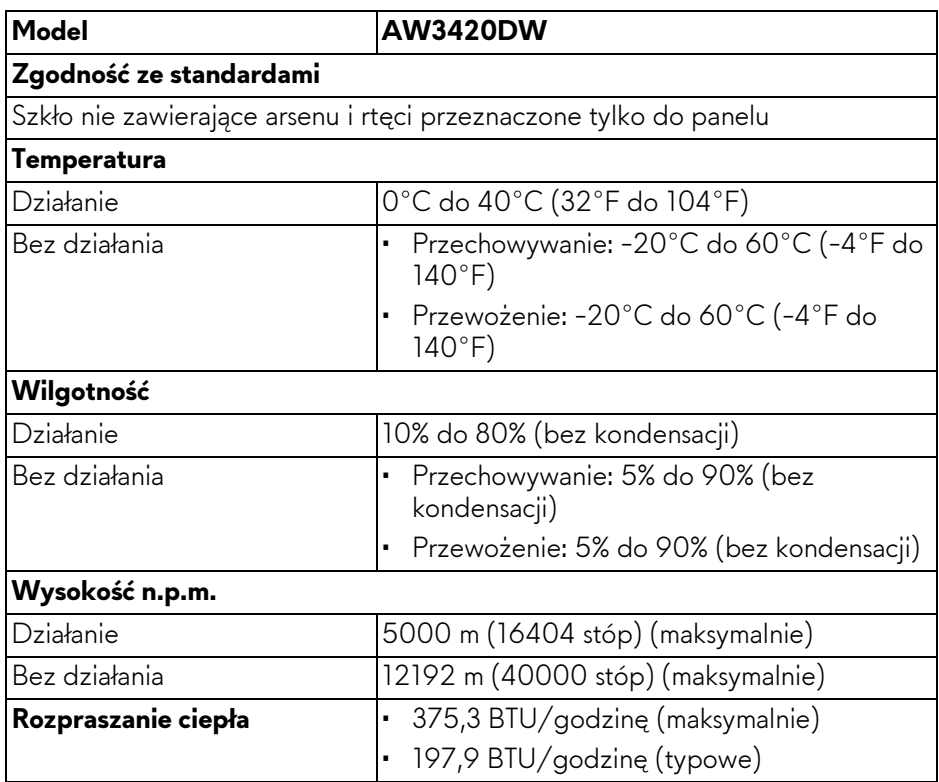

#### <span id="page-18-2"></span><span id="page-18-1"></span>**Tryby zarządzania energią**

W okresach bezczynności użytkownika monitor automatycznie może obniżyć zużycie energii elektrycznej, gdy komputer jest wyposażony w kartę graficzną lub oprogramowanie spełniające wymagania norm VESA DPM™. Określa się to jako **Tryb oszczędzania energii\***. Jeśli komputer wykryje wejście z klawiatury, myszy lub innych urządzeń wejścia, monitor automatycznie wznowi działanie. Następująca tabela pokazuje zużycie energii i sygnalizację tej funkcji

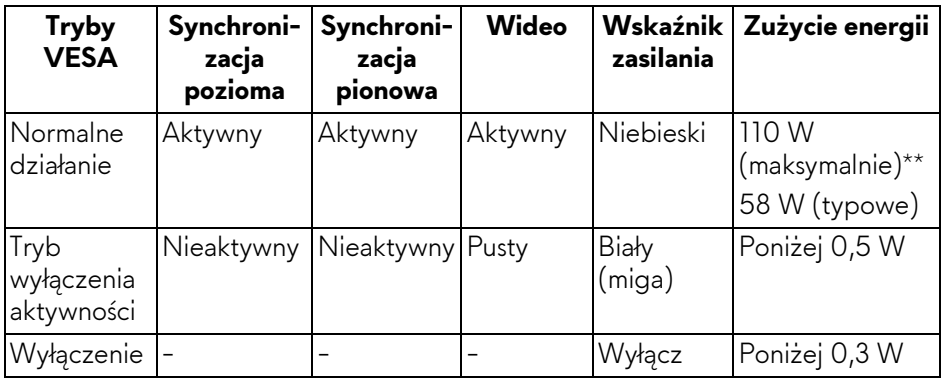

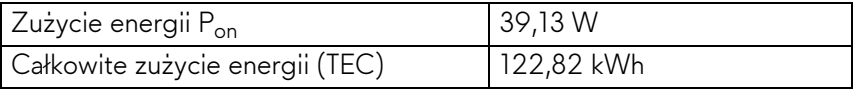

\* Zerowe zużycie energii w trybie WYŁĄCZENIE, można osiągnąć jedynie poprzez odłączenie od monitora głównego kabla zasilania.

\*\* Maksymalny pobór mocy jest mierzony w stanie max luminancji, i USB aktywnych.

Niniejszy dokument należy wykorzystywać wyłącznie do celów informacyjnych i zawiera on dane na temat pracy w warunkach laboratoryjnych. Posiadany produkt może działać inaczej, w zależności od oprogramowania, komponentów i zamówionych urządzeń peryferyjnych i nie ma obowiązku aktualizowania takich informacji. Stosownie, klient nie powinien polegać na tych informacjach podczas podejmowania decyzji na temat tolerancji elektrycznych i innych kwestii. Nie udziela się jawnej ani dorozumianej gwarancji co do dokładności lub kompletności.

### **UWAGA:**

**Pon: Zużycie energii w trybie Wł. mierzone w odniesieniu do metody testowania Energy Star.**

**TEC: Całkowite zużycie energii w kWh mierzone w odniesieniu do metody testowania Energy Star.**

#### <span id="page-20-0"></span>**Przydział pinów**

#### **Złącze DisplayPort**

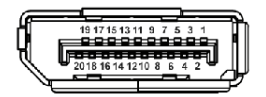

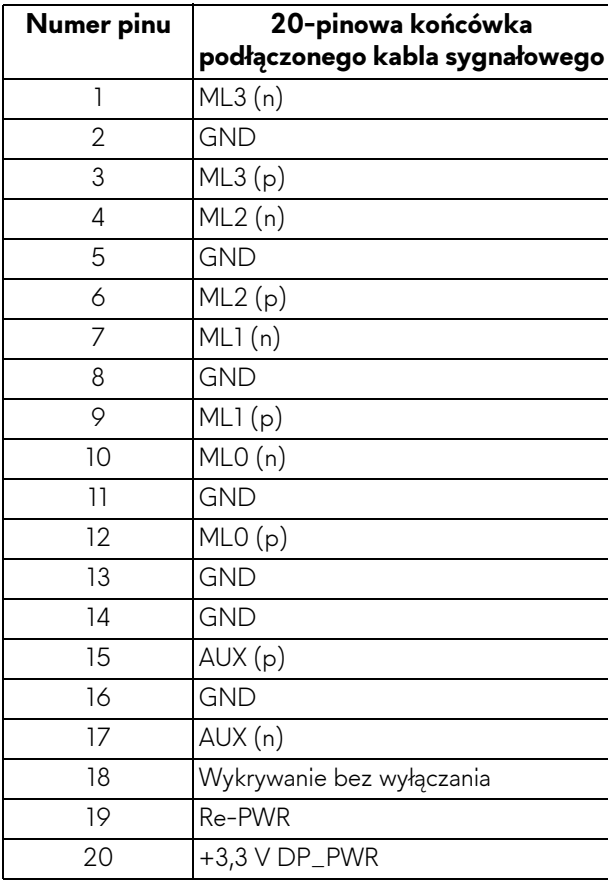

#### **Złącze HDMI**

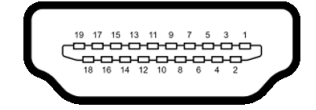

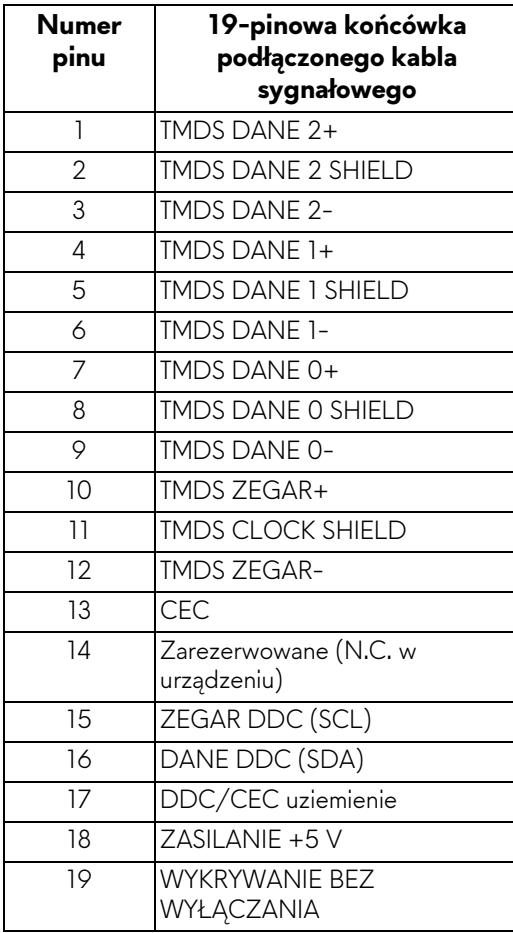

## <span id="page-22-0"></span>**Obsługa funkcji Plug and Play**

Ten monitor można połączyć w dowolnym systemie zgodnym z Plug and Play. Monitor automatycznie przekazuje do systemu komputera informacje Rozszerzone dane identyfikacji monitora (EDID) za pomocą protokołów Kanał danych monitora (DDC), dlatego system może konfigurować się automatycznie oraz zoptymalizować ustawienia monitora. Większość instalacji monitorów jest automatyczna; jeśli to wymagane, można wybrać inne ustawienia. Dalsze informacje o zmianie ustawień monitora, znajdują się w części **Obsł[uga monitora](#page-34-3)**.

## <span id="page-22-1"></span>**Interfejs USB (Uniwersalna magistrala szeregowa)**

W tej części znajdują się informacje dotyczące portów USB znajdujących się w monitorze.

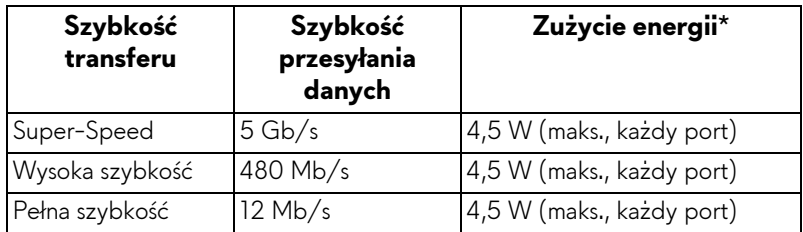

### **UWAGA: Ten monitor jest zgodny z USB 3.0 Super-Speed.**

\* Do 2 A w porcie USB pobierania danych (z ikoną baterii SSGI) z urządzeniami obsługującymi wersję z ładowaniem akumulatora lub normalnymi urządzeniami USB.

#### <span id="page-22-2"></span>**Złącze przesyłania danych USB**

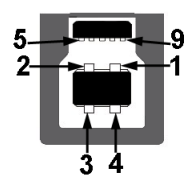

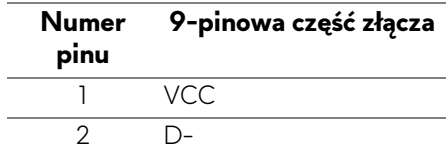

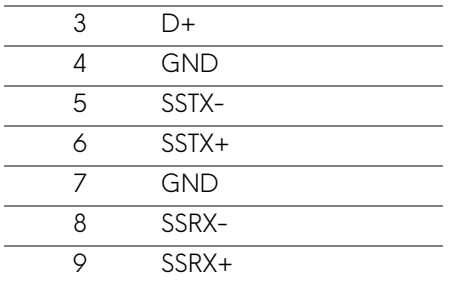

#### <span id="page-23-0"></span>**Złącze pobierania danych USB**

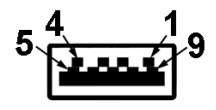

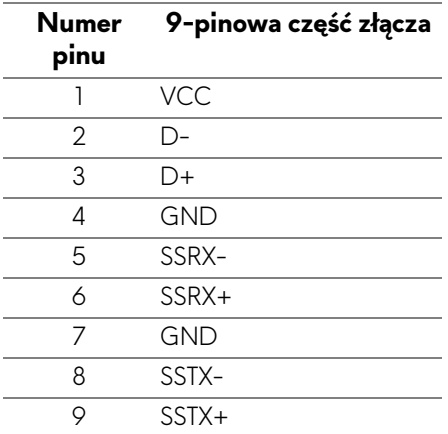

#### <span id="page-23-1"></span>**Porty USB**

- 1 port przesyłania danych tył
- 2 porty pobierania danych tył
- 2 porty pobierania danych spód

Port ładowania — port oznaczony ikoną **SSG0**; obsługuje funkcję szybkiego ładowania do 2 A, o ile urządzenie jest zgodne z technologią BC1.2.

#### **UWAGA: Działanie USB 3.0 wymaga komputera zgodnego z USB 3.0.**

**UWAGA: Porty USB monitora działają wyłącznie wtedy, gdy monitor jest włączony lub znajduje się w trybie oszczędzania energii. Po wyłączeniu i włączeniu monitora, wznowienie normalnego działania dołączonych urządzeń peryferyjnych może potrwać kilka sekund.**

## <span id="page-24-0"></span>**Jakość monitora LCD i zasady dotyczące pikseli**

Podczas produkcji monitora LCD nierzadko dochodzi do pozostawania w niezmiennym stanie jednego lub kilku pikseli, , które są trudne do zobaczenia i nie wpływają na jakość lub stabilność obrazu. W celu uzyskania dalszych informacji na temat jakości i zasad dotyczących pikseli monitora Dell, patrz: **<www.dell.com/support/monitors>**.

### <span id="page-24-1"></span>**Wskazówki dotyczące konserwacji**

#### <span id="page-24-2"></span>**Czyszczenie monitora**

**OSTRZEŻENIE: Przed rozpoczęciem czyszczenia monitora należy przeczytać i zastosować się do [Instrukcje bezpiecze](#page-67-4)ństwa.**

#### **PRZESTROGA: Przed rozpoczęciem czyszczenia monitora należy odłączyć kabel zasilający monitora od gniazda elektrycznego.**

Zalecamy, aby zastosować się do podanych poniżej instrukcji podczas rozpakowania, czyszczenia lub obsługi monitora:

- Do czyszczenia antystatycznego ekranu należy używać lekko zwilżonej w wodzie miękkiej, czystej szmatki. Jeśli to możliwe należy stosować specjalne chusteczki do czyszczenia ekranu lub środki odpowiednie do powłok antystatycznych. Nie należy używać benzyny, rozpuszczalnika, amoniaku, środków czyszczących o własnościach ściernych lub sprężonego powietrza.
- Do czyszczenia monitora należy używać lekko zwilżonej w ciepłej wodzie szmatki. Należy unikać stosowania jakichkolwiek detergentów, ponieważ mogą one pozostawić na ekranie białe smugi.
- Jeśli po rozpakowaniu monitora zauważony zostanie biały proszek należy wytrzeć go szmatką.
- Podczas obsługi monitora należy zachować ostrożność, ponieważ po zarysowaniu obudowy pojawią się znaki zarysowania, bardziej widoczne na monitorach o ciemniejszej obudowie niż na jasnej.
- Aby pomóc w uzyskaniu najlepszej jakości obrazu na monitorze należy użyć dynamicznie zmieniającego obraz wygaszacza i wyłączać monitor, gdy nie jest używany.

## <span id="page-25-0"></span>**Ustawienia monitora**

## <span id="page-25-1"></span>**Zamontowanie stojaka**

- **UWAGA: Stojak nie jest zamontowany fabrycznie.**
- **UWAGA: Poniższe instrukcje dotyczą wyłącznie stojaka dostarczanego wraz z monitorem. W przypadku podłączania stojaka zakupionego z innego źródła, postępuj zgodnie z instrukcjami dotyczącymi konfiguracji, załączonymi do stojaka.**
- **OSTRZEŻENIE: Wykonanie poniższych czynności jest ważne w celu zabezpieczenia zakrzywionego ekranu. Postępuj zgodnie z poniższymi instrukcjami, aby dokończyć proces instalacji.**
	- **1.** Wyciągnij ramię i podstawę stojaka z poduszki w opakowaniu.

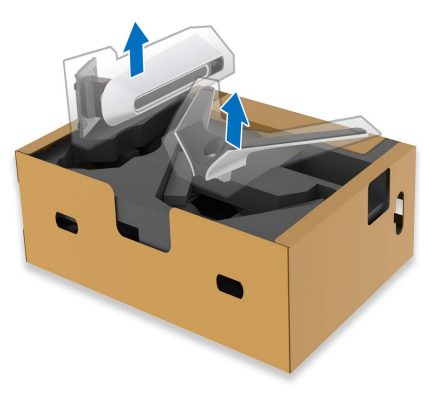

- **2.** Wyrównaj i ustaw ramię stojaka na podstawie stojaka.
- **3.** Otwórz uchwyt śruby na spodzie podstawy stojaka i obracaj go w prawo, aby stabilnie przymocować zespół stojaka.
- **4.** Zamknij uchwyt śruby.

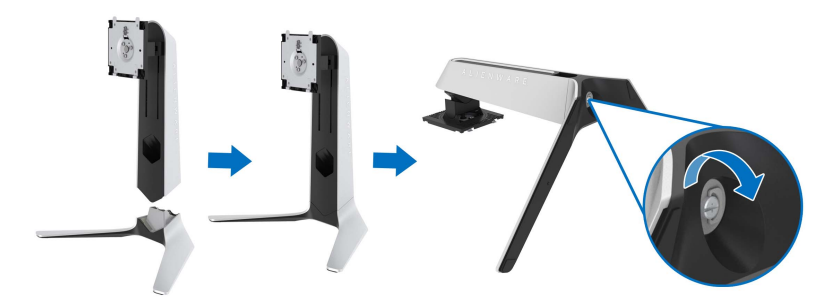

**5.** Otwórz osłonę ochronną w monitorze, aby uzyskać dostęp do gniazda VESA w monitorze.

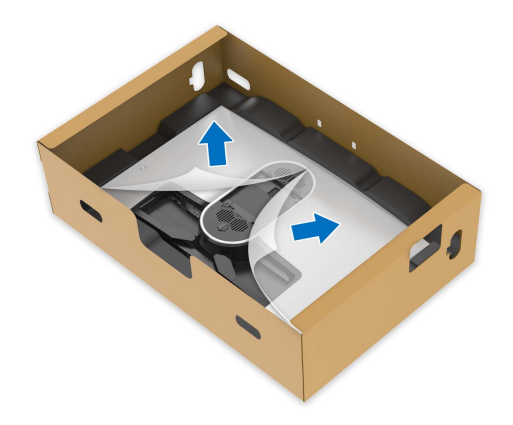

**6.** Wsuń wypustki w ramieniu stojaka w szczeliny w tylnej pokrywie ekranu i wciśnij zespół stojaka, aby zaskoczył we właściwym miejscu.

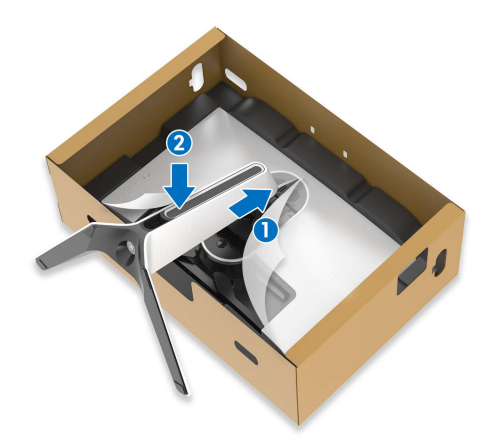

**7.** Przytrzymaj ramię stojaka i unieś ostrożnie monitor, a następnie umieść go na płaskiej powierzchni.

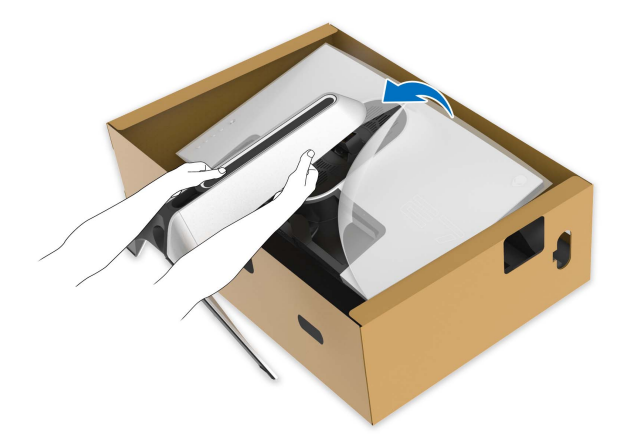

- **OSTRZEŻENIE: Podczas podnoszenia monitora trzymaj mocno ramię stojaka, aby nie uszkodzić go przypadkowo.**
	- **8.** Zdejmij osłonę ochronną z monitora.

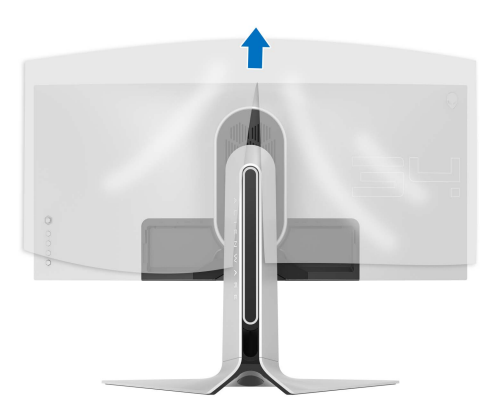

- **9.** Poprowadź kabel zasilający przez szczelinę do prowadzenia kabli w stojaku oraz przez zacisk z tyłu ekranu.
- **10.**Podłączanie kabla zasilającego do monitora.

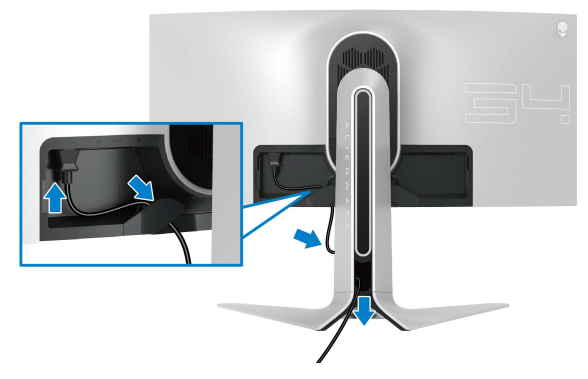

**11.** Podłącz odpowiednie kable do monitora:

- Kabel HDMI (opcjonalny, kupowany oddzielnie)
- Kabel DisplayPort lub kabel Mini-DisplayPort do DisplayPort
- Kabel przesyłania danych USB
- Kable pobierania danych USB (opcjonalne, kupowane oddzielnie)

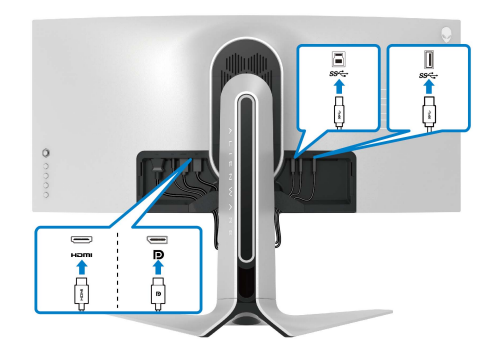

**12.** Przeprowadź kable przez szczelinę do prowadzenia kabli w ramieniu stojaka.

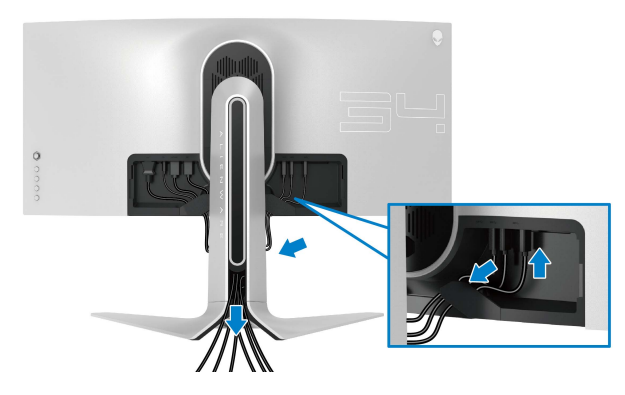

**UWAGA: Przeciągnij każdy kabel, tak aby kable były ułożone przed zamocowaniem osłony wejścia/wyjścia.**

- **OSTRZEŻENIE: Nie należy podłączać kabla zasilającego do gniazda ściennego ani włączać monitora, dopóki w instrukcji nie wystąpi takie zalecenie.**
	- **13.** Wsuń szczeliny w pokrywie wejścia/wyjścia w szczeliny w tylnej pokrywie ekranu, aż pokrywa zaskoczy we właściwym miejscu.

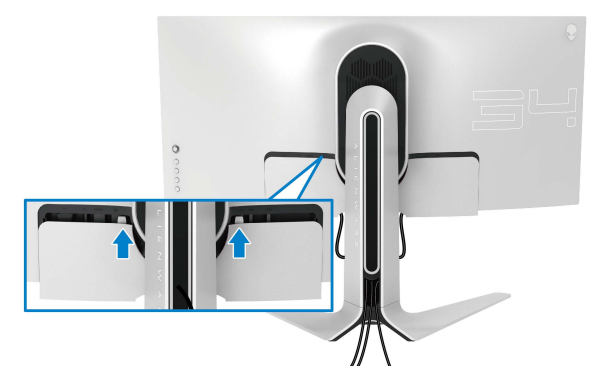

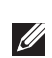

**UWAGA: Upewnij się, że wszystkie kable przechodzą przez pokrywę wejścia/wyjścia i gniazdo w ramieniu stojaka do porządkowania kabli.**

## <span id="page-30-0"></span>**Podłączanie komputera**

- **PRZESTROGA: Przed rozpoczęciem wykonywania opisanych w tej części procedur, należy zastosować się do [Instrukcje bezpiecze](#page-67-4)ństwa.**
- **UWAGA: Nie podłączać wszystkich kabli do komputera równocześnie.**

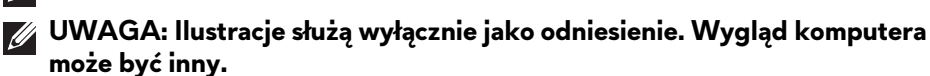

W celu podłączenia monitora do komputera:

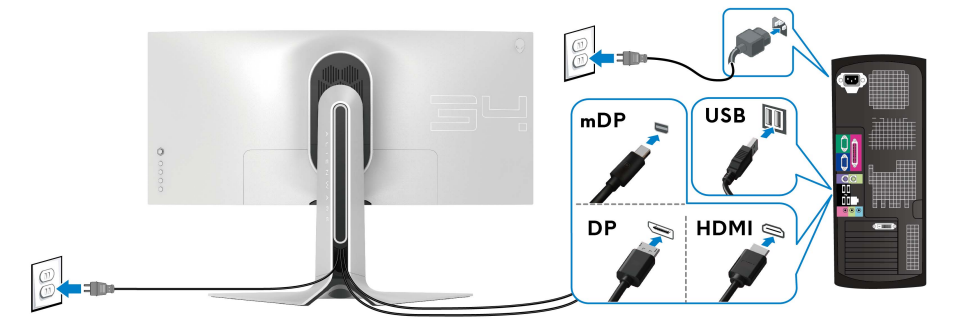

- **1.** Podłącz drugi koniec kabla DisplayPort (lub Mini-DisplayPort do DisplayPort) lub kabla HDMI do komputera.
- **2.** Podłącz drugi koniec kabla przesyłania danych USB 3.0 do odpowiedniego portu USB 3.0 w komputerze.
- **3.** Podłącz urządzenia peryferyjne USB 3.0 do portów pobierania danych USB 3.0 monitora.
- **4.** Podłącz kable zasilające komputera i monitora do gniazda ściennego.
- **5.** Włącz monitor i komputer.

Jeśli na monitorze wyświetla się obraz, instalacja jest zakończona. Jeśli obraz nie wyświetla się, patrz **Problemy dotyczą[ce USB \(Universal Serial](#page-65-1)  [Bus \(Uniwersalna magistrala szeregowa\)\)](#page-65-1)**.

### <span id="page-31-0"></span>**Zdejmowanie stojaka monitora**

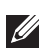

**UWAGA: Aby zapobiec porysowaniu ekranu podczas zdejmowania stojaka, upewnij się, że monitor został położony na miękkiej, czystej powierzchni.**

**UWAGA: Poniższe instrukcje dotyczą wyłącznie podłączania stojaka dostarczanego wraz z monitorem. W przypadku podłączania stojaka zakupionego z innego źródła, postępuj zgodnie z instrukcjami dotyczącymi konfiguracji, załączonymi do stojaka.**

W celu zdjęcia stojaka:

- **1.** Wyłącz monitor.
- **2.** Odłącz kable od komputera.
- **3.** Umieść monitor na miękkiej szmatce lub poduszce.
- **4.** Ostrożnie przesuń i zdejmij z monitora pokrywę wejścia/wyjścia.

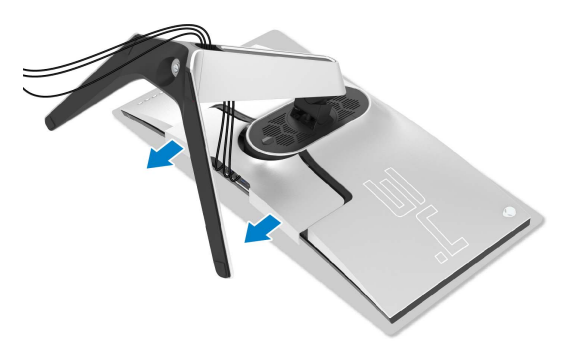

**5.** Odłącz kable od monitora i przełóż je przez szczelinę do prowadzenia kabli w ramieniu stojaka.

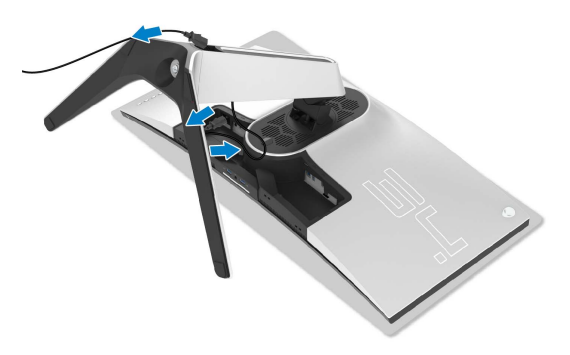

**6.** Naciśnij i przytrzymaj przycisk zwalniania stojaka.

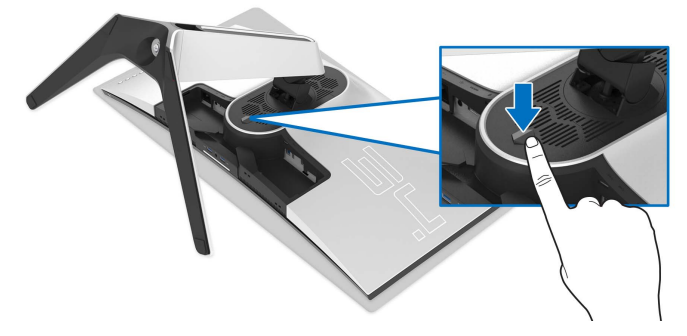

**7.** Podnieś stojak i odsuń go od monitora.

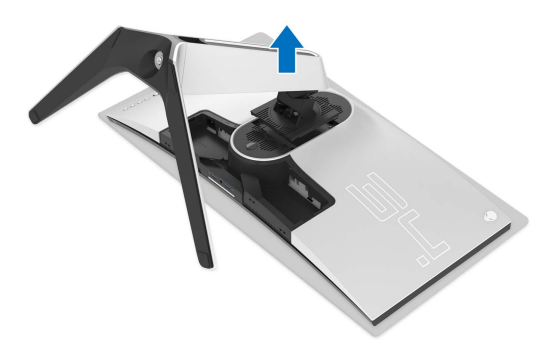

## <span id="page-33-0"></span>**Zestaw do montażu na ścianie VESA (opcjonalny)**

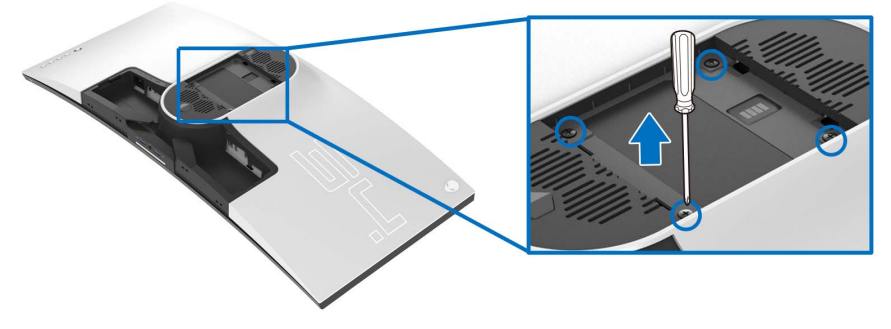

(Wielkość śrub: M4 x 10 mm)

Zapoznaj się z instrukcjami, które dołączone są do zestawu mocowania na ścianie zgodnego z VESA.

- **1.** Ustaw panel monitora na miękkiej szmatce lub poduszce na stabilnej i równej powierzchni.
- **2.** Zdemontuj stojak monitora. (Zobacz rozdział **[Zdejmowanie stojaka](#page-31-0)  [monitora](#page-31-0)**.)
- **3.** Użyj śrubokrętu krzyżakowego firmy Phillips w celu odkręcenia czterech śrubek zabezpieczających plastikową osłonę.
- **4.** Podłącz uchwyt mocujący z zestawu mocowania na ścianie do monitora.
- **5.** Zamontuj monitor na ścianie. Więcej informacji można znaleźć w dokumentacji dostarczonej wraz z zestawem do montażu na ścianie.

**UWAGA: Do użytku tylko z uchwytem mocującym wyszczególnionym na liście UL przy minimalnej wadze lub obciążeniu wynoszącym 27,2 kg.**

## <span id="page-34-3"></span><span id="page-34-0"></span>**Obsługa monitora**

## <span id="page-34-1"></span>**Włączanie monitora**

Naciśnij przycisk zasilania, aby włączyć monitor.

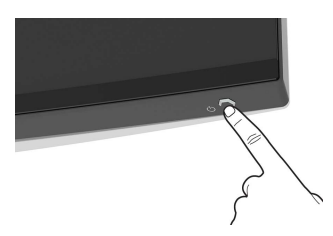

## <span id="page-34-2"></span>**Sterowanie dżojstikiem**

Aby skonfigurować ustawienia menu ekranowego, użyj dżojstika z tyłu monitora.

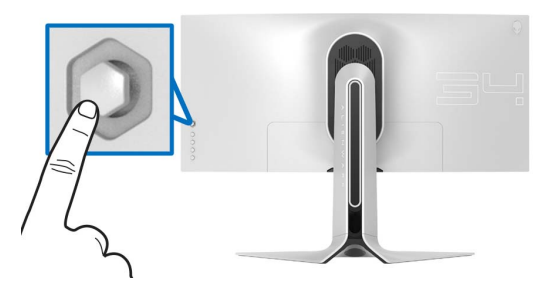

- **1.** Naciśnij przycisk dżojstika, aby uruchomić główne menu ekranowe.
- **2.** Aby przełączać między opcjami, przesuwaj dżojstik w górę/w dół/w lewo/ w prawo.
- **3.** Naciśnij przycisk dżojstika ponownie, aby potwierdzić ustawienia i wyjść z menu.

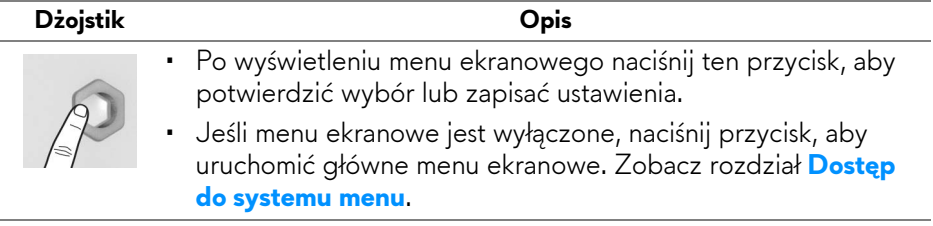

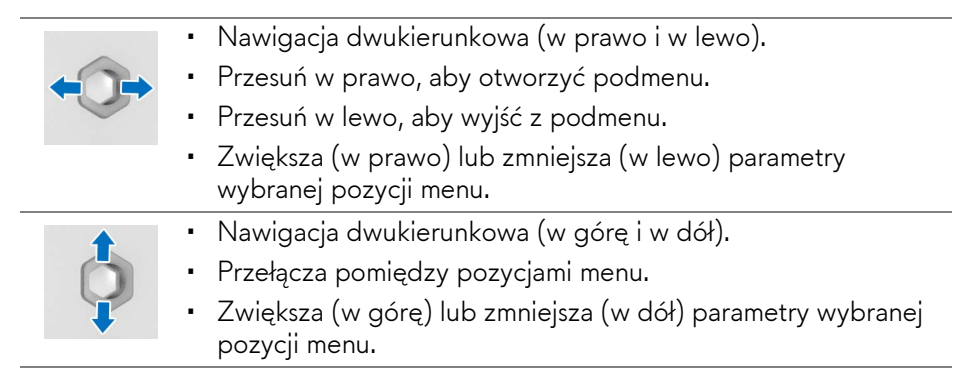

## <span id="page-35-0"></span>**Używanie elementów sterowania tylnego panelu**

Używanie przycisków sterowania z tyłu monitora, aby uzyskać dostęp do menu ekranowego i klawiszy skrótów.

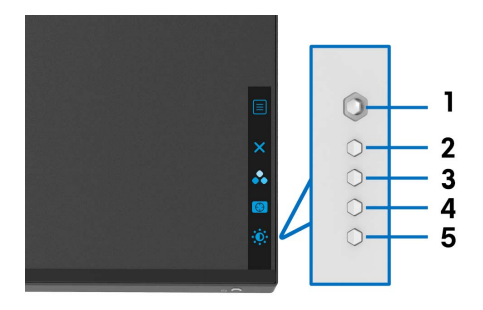

W poniższej tabeli opisano przyciski na panelu tylnym:

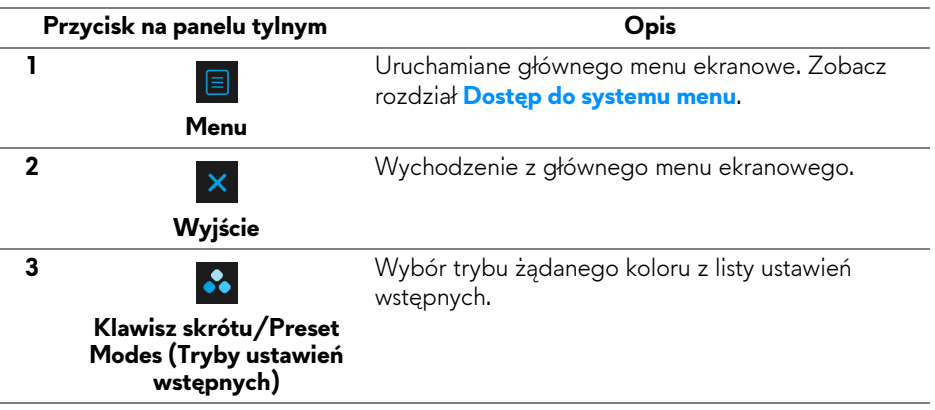

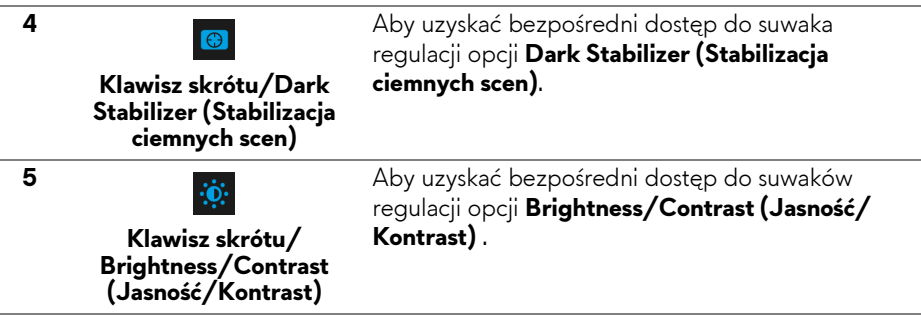

Po naciśnięciu dowolnego z tych przycisków (w tym przycisku na dżojstiku) zostanie wyświetlony Pasek stanu menu ekranowego, zapewniający użytkownikowi informacje o bieżących ustawieniach niektórych funkcji menu ekranowego.

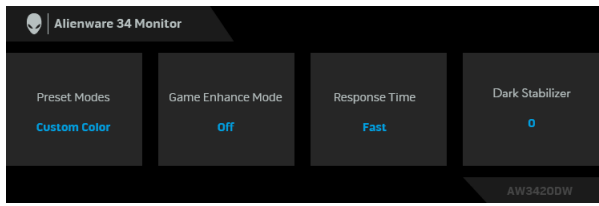

## <span id="page-36-0"></span>**Używanie menu ekranowego (OSD)**

#### <span id="page-36-1"></span>**Dostęp do systemu menu**

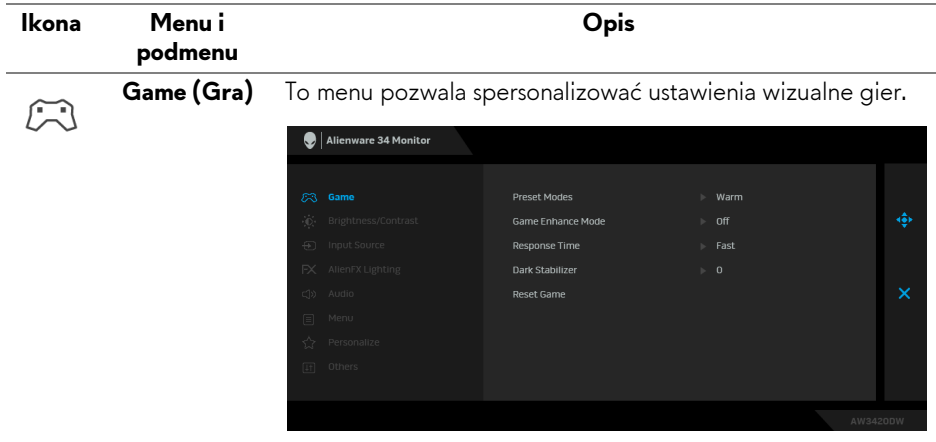

#### **Preset Modes (Tryby ustawień wstępnych)**

Umożliwia wybranie wstępnie ustawionych trybów kolorów z listy.

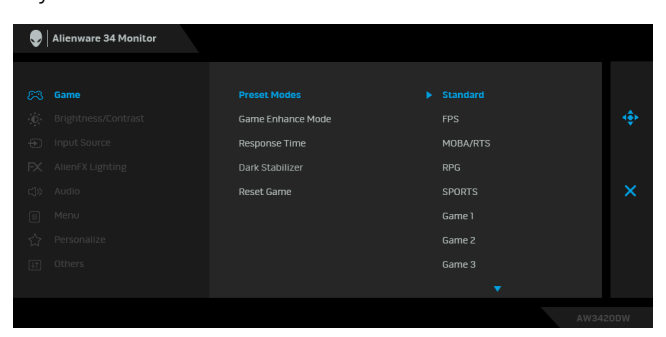

- **Standard (Standardowy): Powoduje wczytanie** domyślnych ustawień kolorów monitora. Jest to domyślny tryb ustawień wstępnych.
- **FPS**: Ładuje ustawienia kolorów optymalne dla gier w trybie FPS (strzelanki z perspektywy pierwszej osoby).
- **MOBA/RTS**: Ładuje ustawienia kolorów optymalne dla gier w trybie MOBA/RTS (gry strategiczne w czasie rzeczywistym).
- **RPG**: Ładuje ustawienia kolorów optymalne dla gier RPG (gier z podziałem na role).
- **SPORTS (SPORT)**: Ładuje ustawienia kolorów optymalne dla gier sportowych.
- **Game 1 (Gra 1)/Game 2 (Gra 2)/Game 3 (Gra 3)**: Umożliwia dostosowanie ustawień kolorów do potrzeb związanych z grą.
- **ComfortView:** Zmniejsza poziom emitowanego przez ekran niebieskiego światła w celu zwiększenia komfortu dla oczu.

**PRZESTROGA: W dłuższej perspektywie światło niebieskie emitowane przez monitor może mieć niekorzystne skutki dla oczu, powodować zmęczenie wzroku w wyniku kontaktu z urządzeniami cyfrowymi, zmęczenie oczu i uszkodzenie wzroku. W przypadku używania monitora przez dłuższe okresy mogą występować bóle niektórych części ciała np. karku, ramion, pleców i barków.**

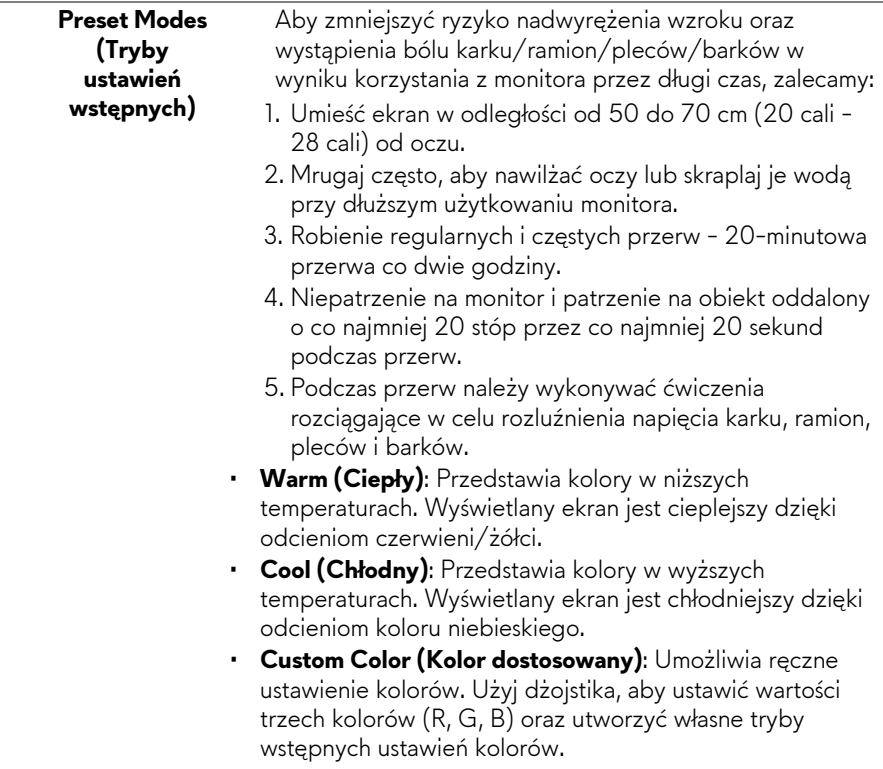

**Game Enhance**  To menu obejmuje trzy funkcje umożliwiające ulepszenie **Mode (Tryb**  sposobu korzystania z gier.

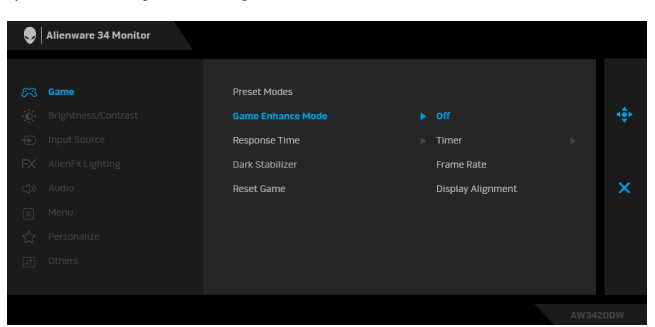

#### • **Off (Wył.)**

**ulepszenia gier)**

Wybierz, aby wyłączyć funkcje menu **Game Enhance Mode (Tryb ulepszenia gier)**.

#### • **Timer (Czasomierz)**

Umożliwia wyłączenie lub włączenie czasomierza widocznego w lewym górnym rogu ekranu. Pokazuje on czas, jaki upłynął od rozpoczęcia gry. Wybierz opcję z listy interwałów, aby wiedzieć, ile czasu pozostało.

#### • **Frame Rate (Liczba klatek na sekundę)**

Wybranie opcji **On (Wł.)** powoduje wyświetlanie bieżącej liczby klatek na sekundę podczas grania. Im wyższa jest ta wartość, tym płynniejszy wydaje się ruch.

#### • **Display Alignment (Wyrównanie obrazu)**

Aktywuj tę funkcję, aby zapewnić idealne wyrównanie obrazu wideo z kilku ekranów.

```
Response Time 
Umożliwia ustawienie opcji Response Time (Czas reakcji) na 
(Czas reakcji)
               Fast (Szybki), Super Fast (Super szybki) lub Extreme 
                (Ekstra szybki).
```
**Dark Stabilizer**  Ta funkcja poprawia widoczność w ciemnych scenariuszach **(Stabilizacja ciemnych scen)** widoczność w ciemnych obszarach obrazu. gier. Im wyższa wartość (pomiędzy 0 a 3), tym lepsza

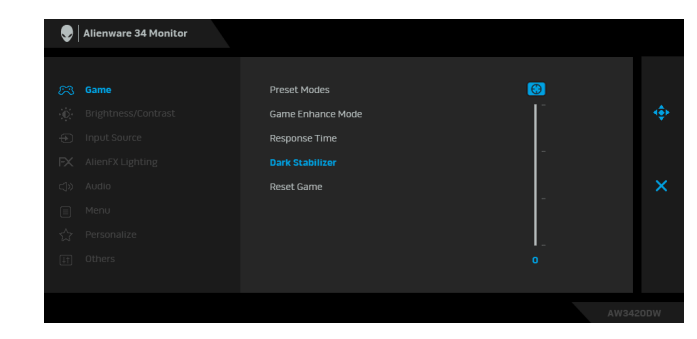

<span id="page-40-0"></span>**Reset Game (Zresetuj gry)** domyślnych wartości fabrycznych. Resetuje wszystkie ustawienia w menu **Game (Gra)** do

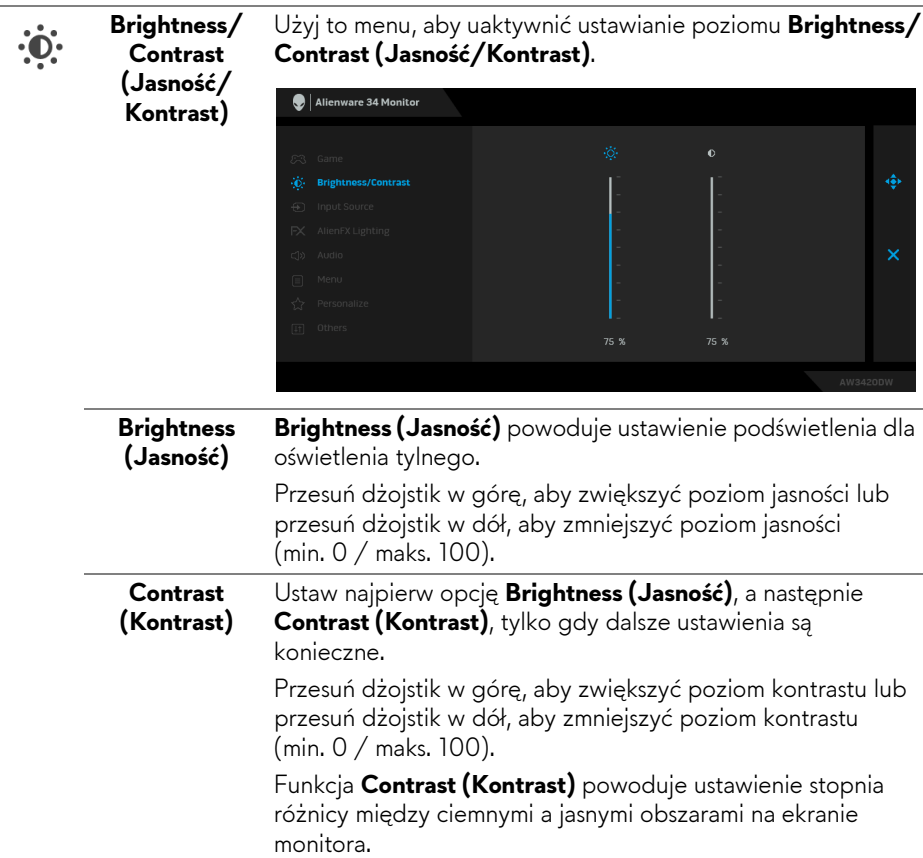

<span id="page-41-0"></span>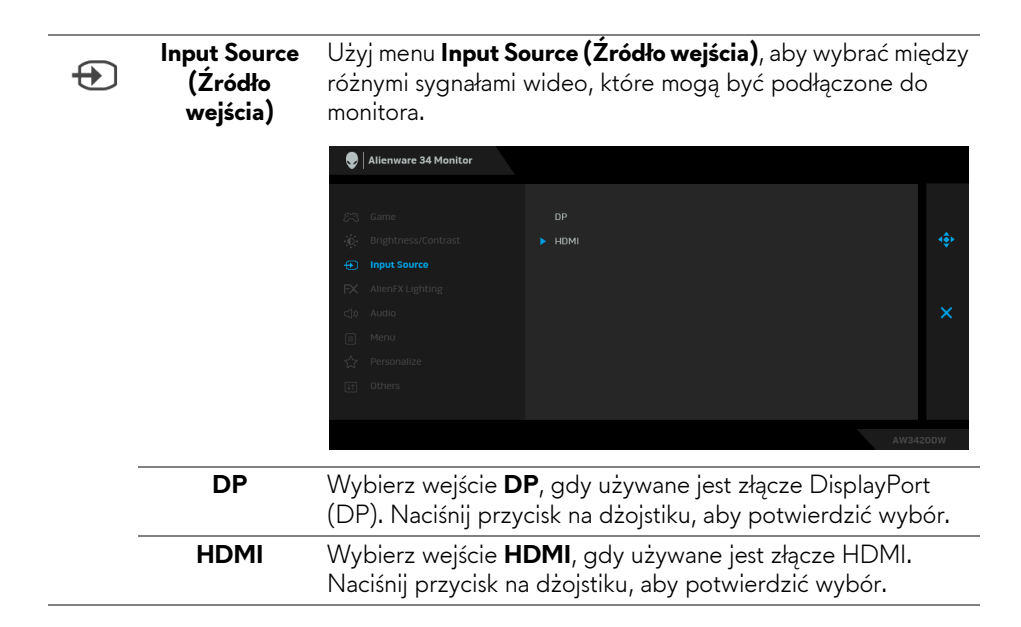

Przy użyciu tego menu skonfiguruj ustawienia oświetlenia LED dla przycisku zasilania, logo Alienware, oświetlenia wbudowanego na spodzie monitora oraz pasku oświetlenia na stojaku.

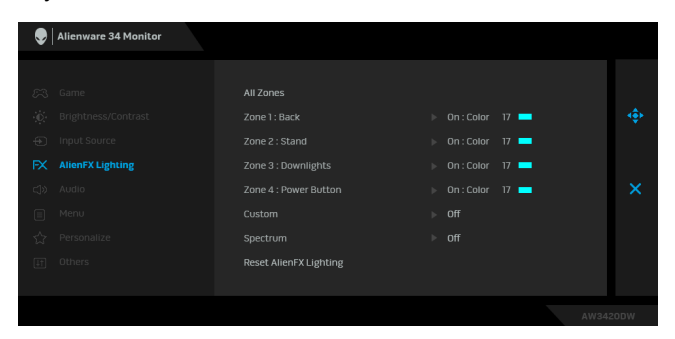

Przed wprowadzeniem jakichkolwiek korekt wybierz w podmenu jedną lub wszystkie cztery strefy. Strefy oświetlenia zostały przedstawione na poniższej ilustracji.

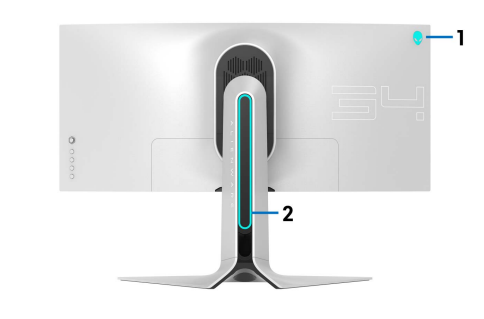

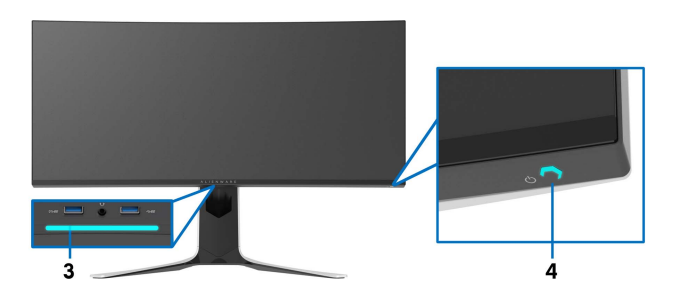

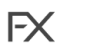

<span id="page-42-0"></span>**AlienFX Lighting (Oświetlenie AlienFX)**

**All Zones (Wszystkie strefy)** Aby określić kolor oświetlenia LED dla wybranego obszaru, wybierz opcję **On (Wł.)** i przesuń dżojstik, aby zaznaczyć opcję **Custom Color (Kolor dostosowany)**.

**Zone 1: Back (Strefa 1: Tył) Zone 2: Stand (Strefa 2: Stojak) Zone 3: Downlights (Strefa 3: Wbudowane lampy)**

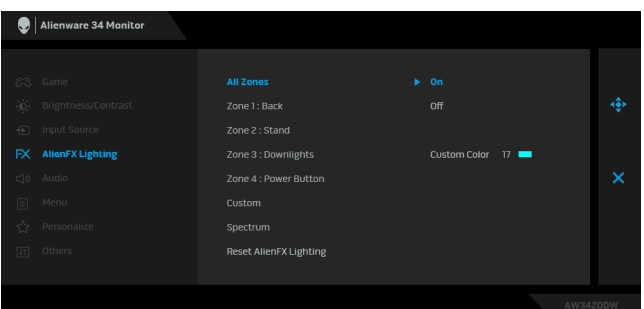

**Button (Strefa 4: Przycisk zasilania)**

**Zone 4: Power** Następnie możesz wybrać jeden z 20 dostępnych na liście kolorów, przesuwając dżojstik w górę lub w dół.

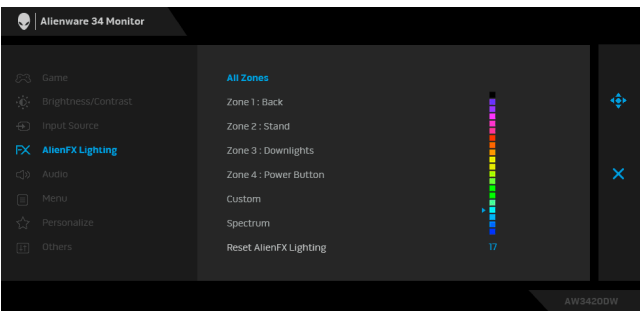

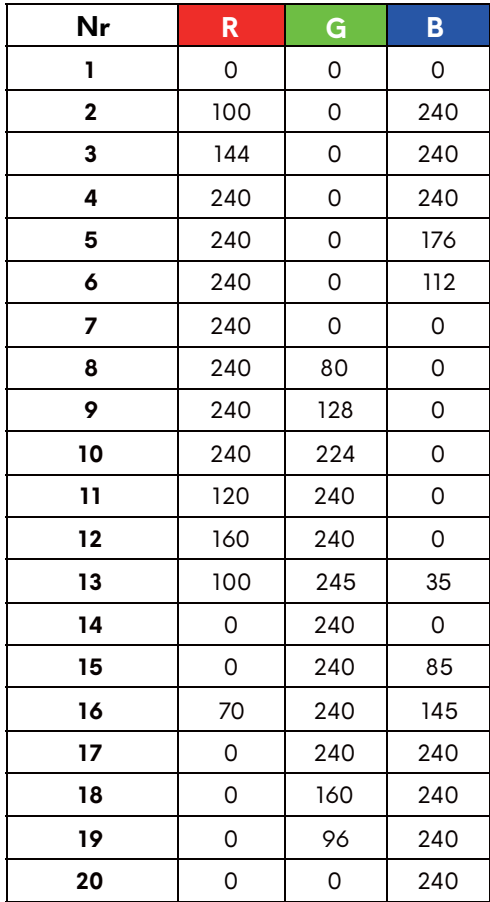

Poniższa tabela przedstawia numer koloru i kody RGB zastosowane dla 20 kolorów świateł LED.

Aby wyłączyć oświetlenie AlienFX, wybierz opcję **Off (Wył.)**.

**UWAGA:** Funkcje te są dostępne tylko po wyłączeniu opcji **Spectrum (Widmo)**.

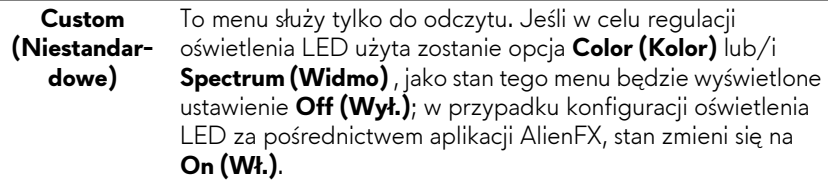

#### <span id="page-45-0"></span>**Spectrum (Widmo)**

Jeśli wybrana jest opcja **On (Wł.)**, cztery strefy oświetlenia AlienFX rozświetlają się i zmieniają kolory w kolejności widma kolorów: czerwony, pomarańczowy, żółty, zielony, niebieski, indygo i fioletowy.

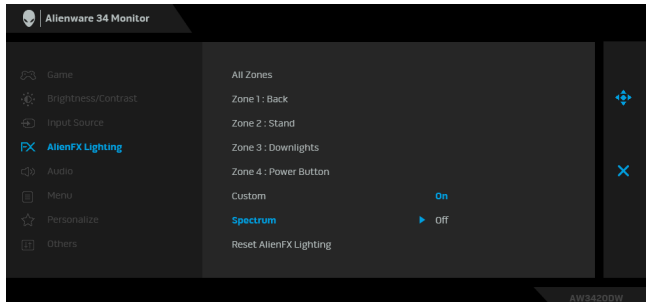

**Reset AlienFX** Resetuje wszystkie ustawienia w menu **AlienFX Lighting Lighting (Zresetuj oświetlenie AlienFX) (Oświetlenie AlienFX)** do domyślnych wartości fabrycznych.

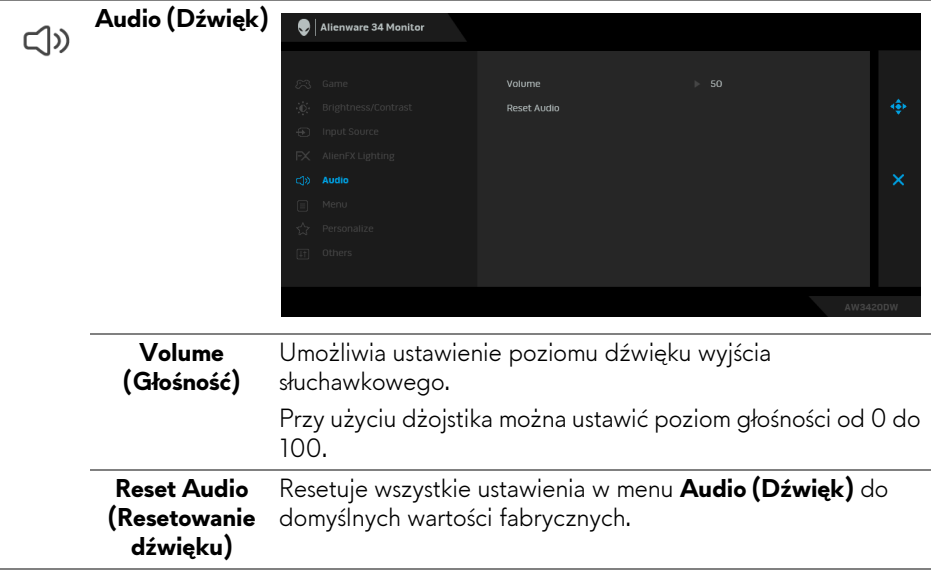

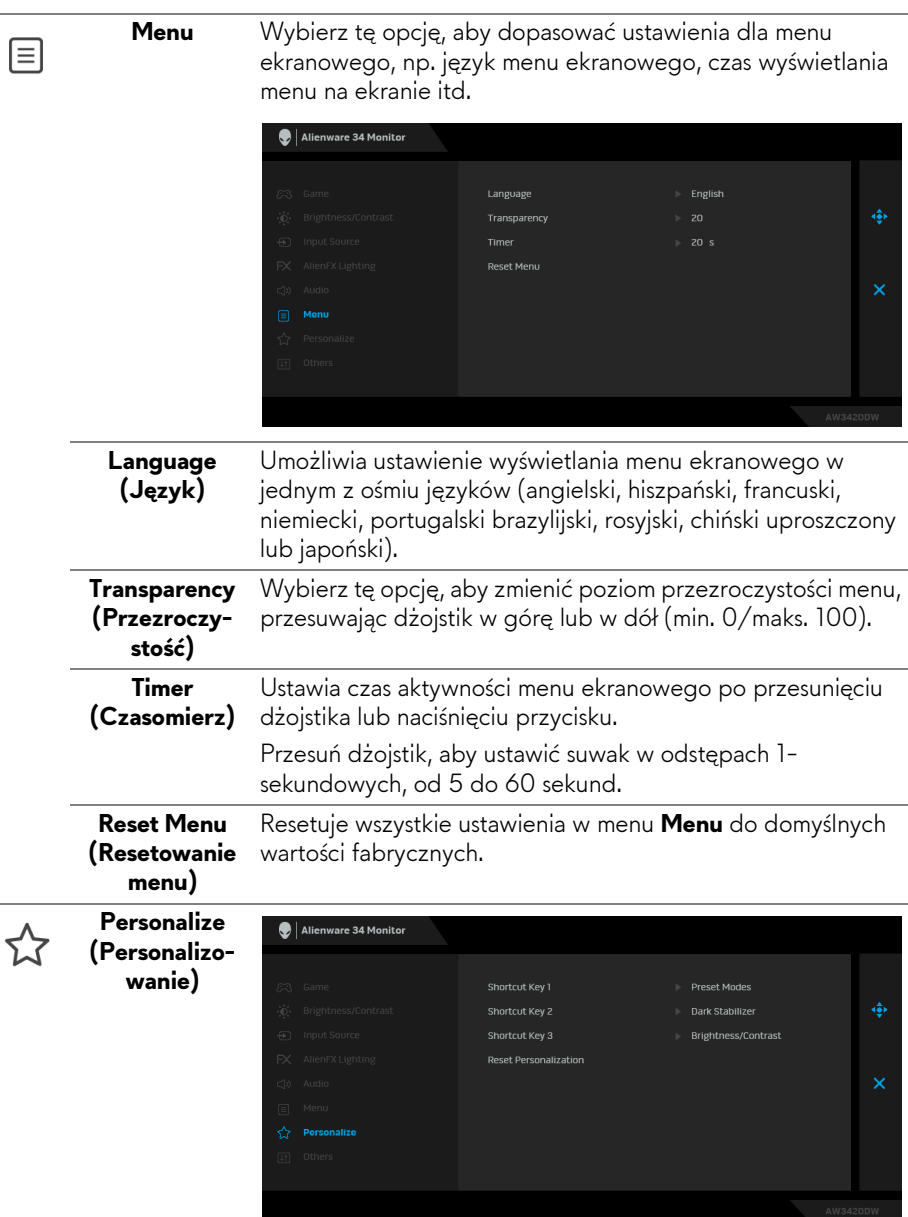

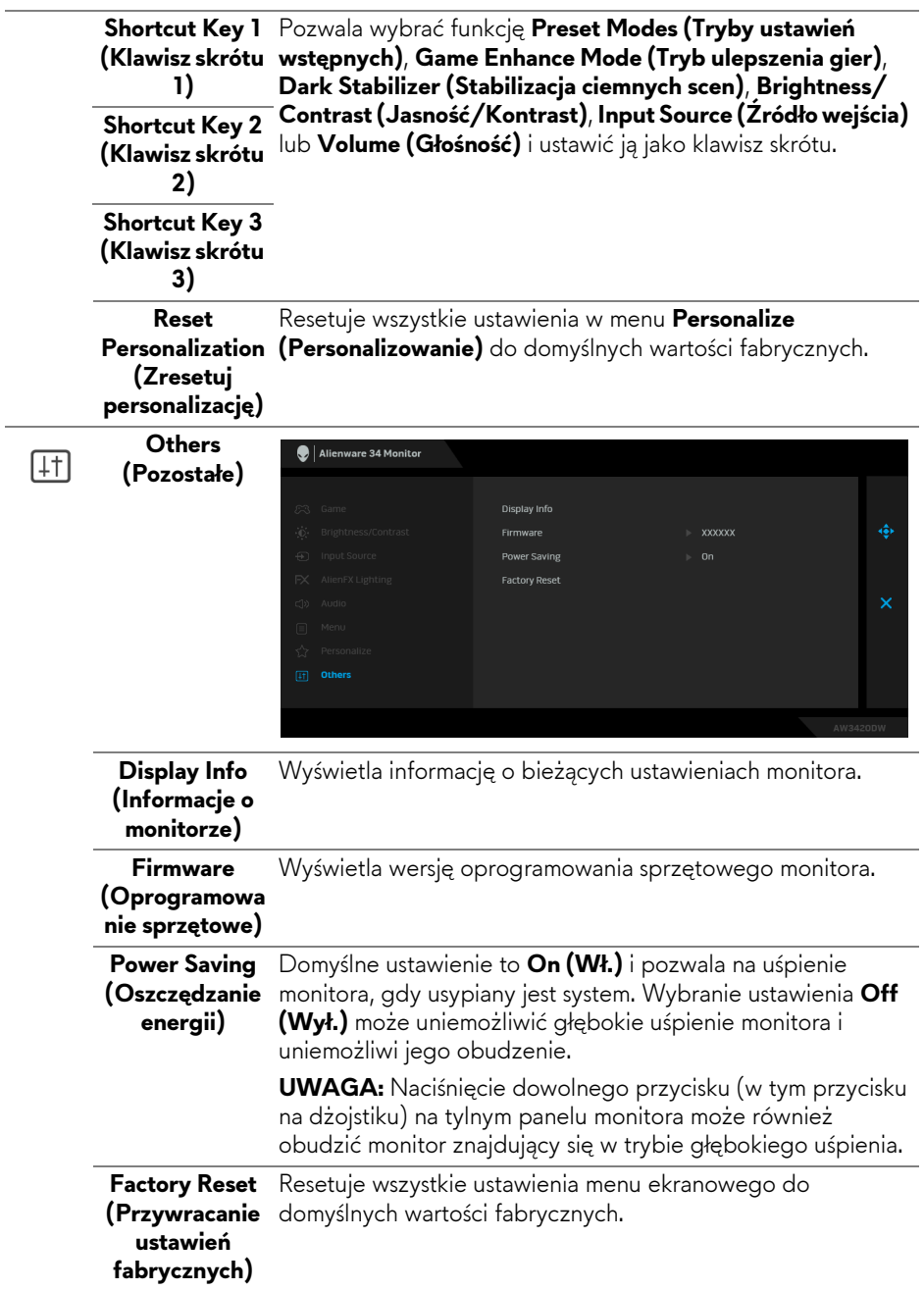

#### <span id="page-48-0"></span>**Komunikat ostrzegawczy menu ekranowego**

Gdy monitor przechodzi do trybu **Power Saving (Oszczędzanie energii)**, pojawi się następujący komunikat:

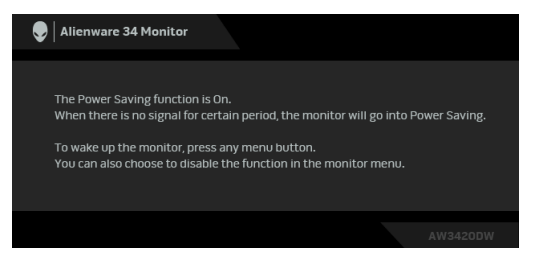

Gdy wybrana jest funkcja **Factory Reset (Przywracanie ustawień fabrycznych)**, zostanie wyświetlony następujący komunikat:

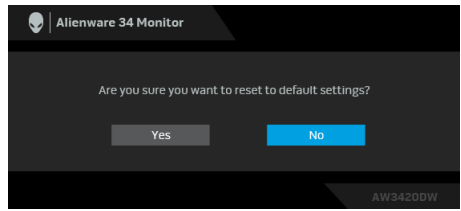

Zapoznaj się z **[Wykrywanie i usuwanie usterek](#page-60-2)**, aby uzyskać więcej informacji.

## <span id="page-48-1"></span>**Ustawianie maksymalnie rozdzielczości**

Aby ustawić maksymalną rozdzielczość dla monitora:

W systemach Windows 7, Windows 8 i Windows 8.1:

- **1.** W przypadku systemów Windows 8 i Windows 8.1 wybierz kafelek Pulpit, aby przełączyć na klasyczny pulpit.
- **2.** Kliknij prawym przyciskiem pulpit i wybierz **Rozdzielczość ekranu**.
- **3.** Kliknij listę rozwijaną Rozdzielczość ekranu i wybierz pozycję **3440 x 1440**.
- **4.** Kliknij **OK**.

W systemie Windows 10:

- **1.** Kliknij pulpit prawym przyciskiem myszy i kliknij opcję **Ustawienia wyświetlania**.
- **2.** Kliknij **Zaawansowane ustawienia wyświetlania**.
- **3.** Kliknij listę rozwijaną **Rozdzielczość** i wybierz opcję **3440 x 1440**.
- **4.** Kliknij polecenie **Zastosuj**.

Przy braku wyświetlania jako opcji wartości 3440 x 1440, może być niezbędne wykonanie aktualizacji sterownika karty graficznej. Zależnie od rodzaju komputera wykonaj jedną z następujących procedur:

Jeżeli masz komputer stacjonarny lub laptop firmy Dell:

• Przejdź na stronę sieci web **[www.dell.com/support](http://www.dell.com/support)**, wprowadź znak serwisowy i pobierz najnowszy sterownik do posiadanej karty graficznej.

Jeżeli używasz komputera firmy innej niż Dell (laptop lub stacjonarny):

- Przejdź na stronę pomocy technicznej posiadanego komputera i pobierz najnowsze sterowniki karty graficznej.
- Przejdź na strone sieci Web producenta karty graficznej i pobierz najnowsze sterowniki.

### <span id="page-49-0"></span>**Używanie nachylenia, obrotu w poziomie i pionowego wydłużenia**

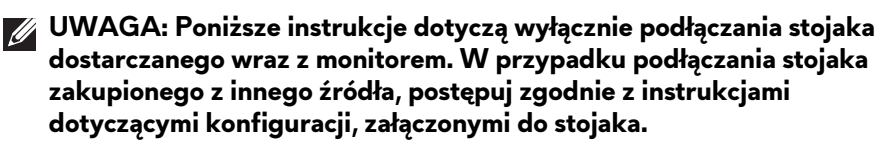

#### <span id="page-49-1"></span>**Nachylenie i wydłużenie w poziomie**

Po przymocowaniu stojaka do monitora można pochylać i obracać monitor tak, aby uzyskać najlepszy kąt wyświetlania.

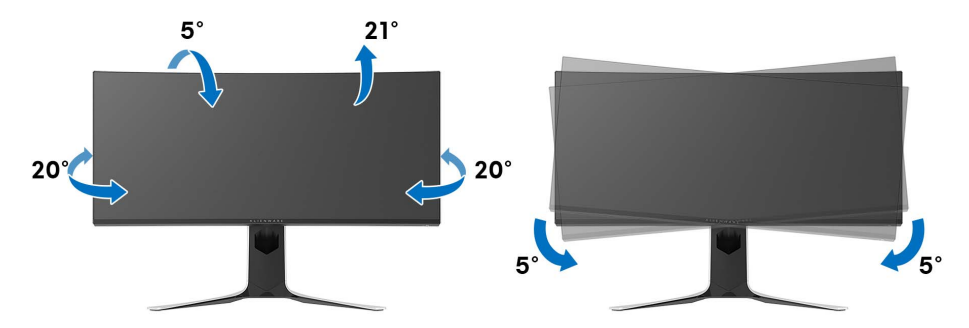

**UWAGA: Stojak nie jest zamontowany fabrycznie.**

**UWAGA: Kąt tego monitora względem płaszczyzny wynosi pomiędzy -5° a +5°, bez możliwości ruchu obrotowego.**

<span id="page-50-0"></span>**Wydłużenie w pionie**

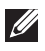

**UWAGA: Podstawę można wydłużyć w pionie do 130 mm. Na poniższych rysunkach przedstawiono sposób wydłużania podstawy w pionie.**

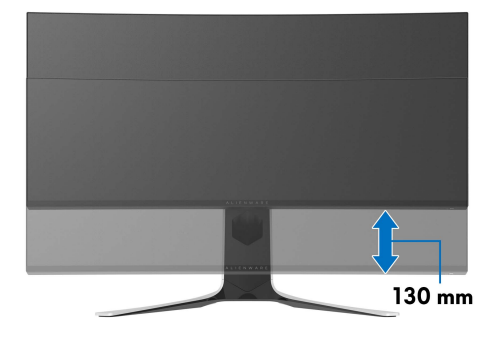

## <span id="page-51-0"></span>**Korzystanie z aplikacji AlienFX**

Możesz skonfigurować efekty podświetlenia LED w wielu odległych strefach na monitorze Alienware za pośrednictwem AlienFX w AWCC (Alienware Command Center).

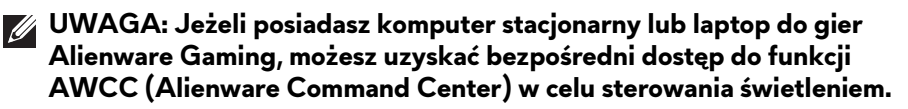

**UWAGA: Więcej informacji można uzyskać, przechodząc do sekcji pomocy online Alienware Command Center.**

### <span id="page-51-1"></span>**Wymagania wstępne**

Przed instalacją funkcji AWCC w systemie innym niż Alienware:

- Upewnij się, że system operacyjny zainstalowany na Twoim komputerze to Windows 10 R3 lub w nowszej wersji.
- Upewnij się, że posiadasz aktywne połączenie z internetem.
- Upewnij się, że dostarczony w zestawie kabel USB jest podłączony zarówno do monitora Alienware, jak i do komputera.

#### <span id="page-51-2"></span>**Instalacja AWCC za pośrednictwem aktualizacji systemu Windows**

- **1.** Aplikacja AWCC jest pobrana i zostanie automatycznie zainstalowana. Zakończenie instalacji trwa kilka minut.
- **2.** Przejdź do folderu programu w celu zapewnienia pomyślnego przeprowadzenia instalacji. Aplikację AWCC można też znaleźć w menu **Start**.
- **3.** Uruchom AWCC i wykonaj następujące czynności w celu pobrania dodatkowych komponentów oprogramowania:
- W oknie **Ustawienia** kliknij opcję **Windows Update**, a następnie kliknij opcję **Sprawdź, czy są aktualizacje**, aby sprawdzić postęp aktualizacji sterownika Alienware.
- W przypadku braku reakcji ze strony aktualizacji sterownika na komputerze, zainstaluj AWCC z witryny pomocy technicznej firmy Dell.

## <span id="page-52-0"></span>**Instalacja AWCC z witryny pomocy technicznej firmy Dell**

- **1.** Pobierz najnowszą wersję następujących pozycji ze strony **[www.dell.com/](http://www.dell.com/support/monitors) [support/drivers](http://www.dell.com/support/monitors)**.
- Alienware Command Center
- Alienware AW3420DW Monitor
- **2.** Przejdź do folderu, w którym zapisane zostały pliki konfiguracji.
- **3.** Kliknij dwukrotnie plik konfiguracji i postępuj zgodnie z wyświetlanymi na ekranie instrukcjami, aby zakończyć instalację.

## <span id="page-52-1"></span>**Nawigacja w oknie AlienFX**

Dzięki Alienware Command Center aplikacja AlienFX umożliwia sterowanie kolorami oświetlenia LED i efektami przejścia dla monitora Alienware.

Na ekranie głównym AWCC kliknij opcję **FX** na górnym pasku menu, aby uzyskać dostęp do ekranu głównego AlienFX.

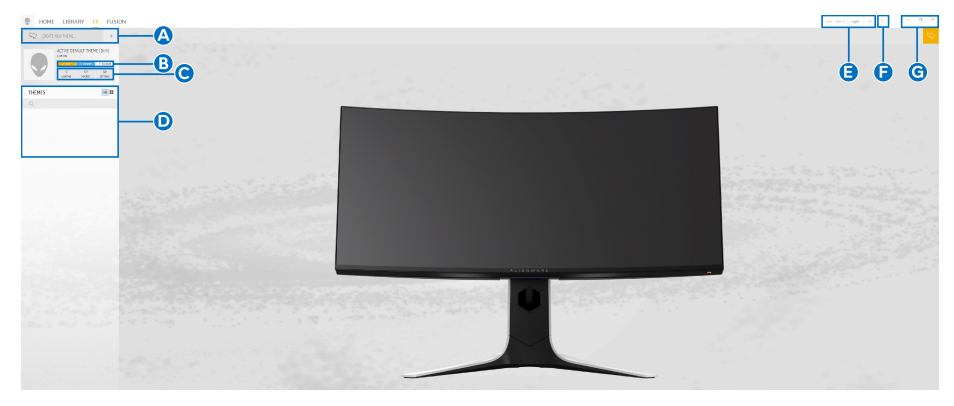

Poniższa tabela opisuje funkcje i właściwości na ekranie głównym:

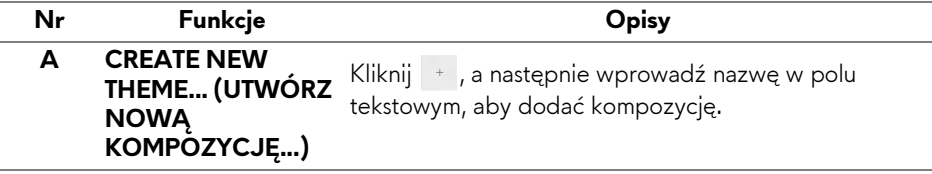

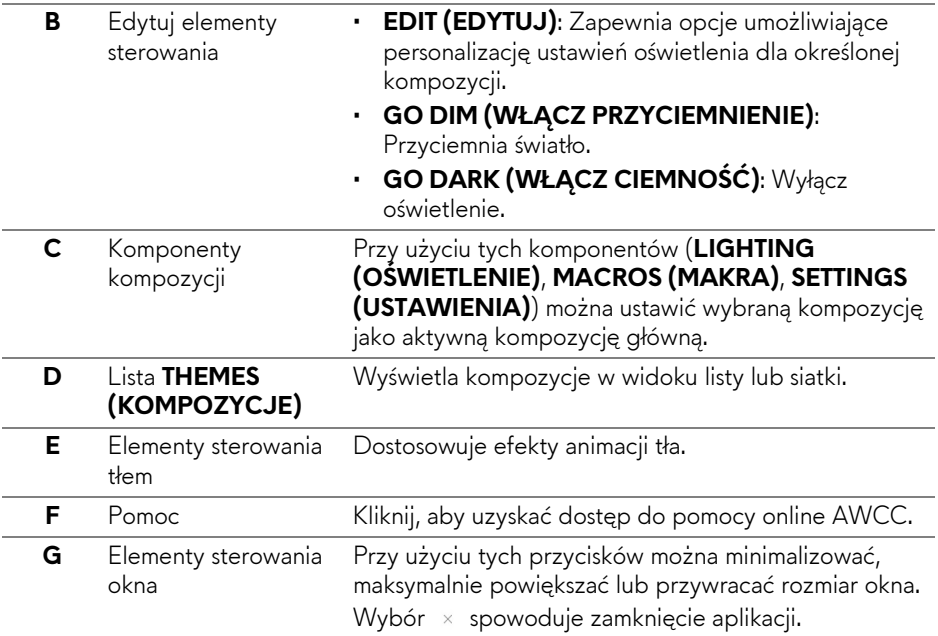

Po rozpoczęciu personalizacji określonej kompozycji wyświetlony powinien być następujący ekran:

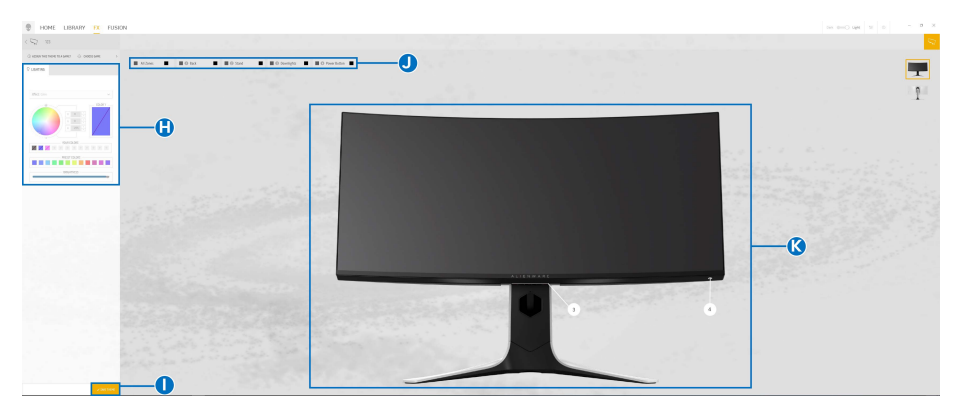

#### **Ekran z przednim widokiem monitora**

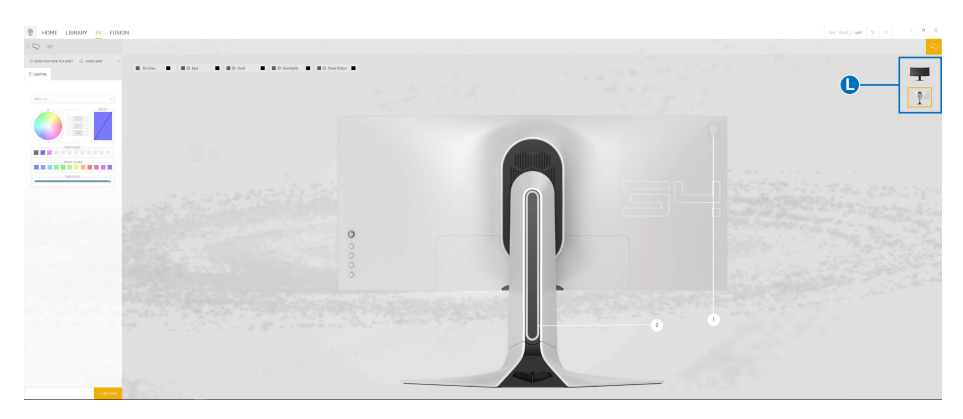

### **Ekran z tylnym widokiem monitora**

Poniższa tabela opisuje funkcje i właściwości na ekranie:

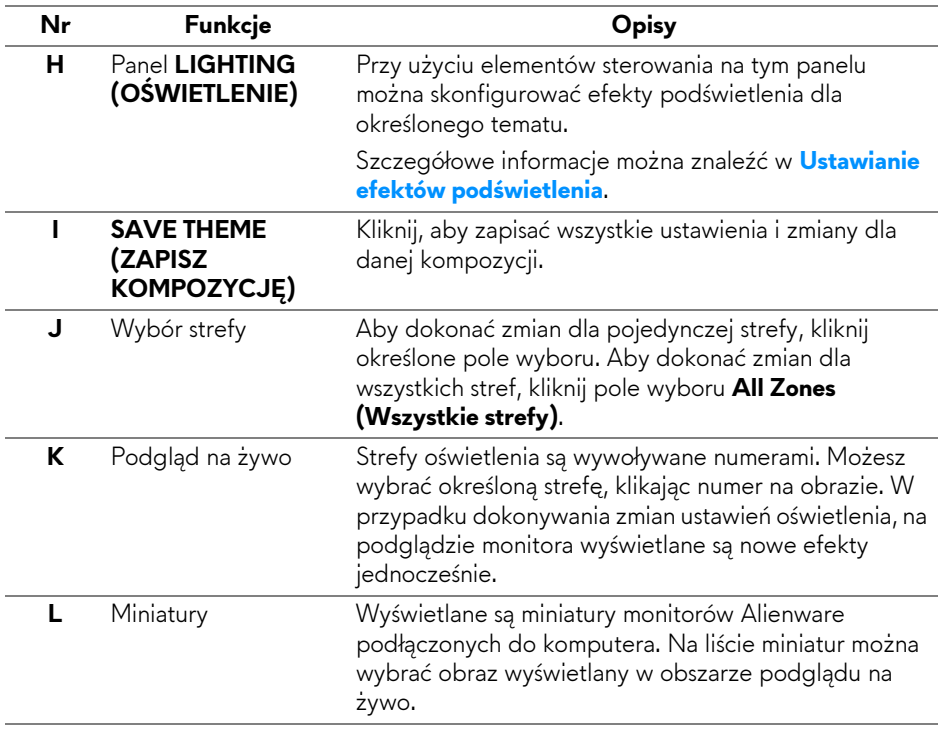

## <span id="page-55-0"></span>**Tworzenie kompozycji**

Aby utworzyć kompozycję z preferowanymi ustawieniami oświetlenia:

- **1.** Uruchom AWCC.
- **2.** Kliknij **FX** na górnym pasku menu, aby uzyskać dostęp do ekranu głównego AlienFX.
- **3.** W lewym górnym rogu okna kliknij + , aby utworzyć nową kompozycję.
- **4.** W polu tekstowym **CREATE NEW THEME (UTWÓRZ NOWĄ KOMPOZYCJĘ)** wpisz nazwę kompozycji.
- <span id="page-55-1"></span>**5.** Określ strefy oświetlenia, dla których chcesz zmodyfikować ustawienia:
- zaznaczając pola wyboru nad obszarem podglądu na żywo lub
- klikając oznaczone numerem wywołanie obrazu monitora
- <span id="page-55-2"></span>**6.** Na panelu **LIGHTING (OŚWIETLENIE)** wybierz na rozwijanej liście preferowane efekty podświetlenia, w tym **[Morph \(Przekszta](#page-56-1)łcenie)**, **[Pulse](#page-57-0)  [\(Pulsowanie\)](#page-57-0)**, **[Color \(Kolor\)](#page-58-0)**, **[Spectrum \(Widmo\)](#page-58-1)** i **[Breathing \(Pulsuj](#page-59-0)ący)**. Szczegółowe informacje można znaleźć w **[Ustawianie efektów](#page-56-0)  podś[wietlenia](#page-56-0)**.
- **UWAGA: Opcja Spectrum (Widmo) jest dostępna tylko w przypadku wyboru ustawienia All Zones (Wszystkie strefy) w celu regulacji oświetlenia.**
	- **7.** Powtórz [krok 5](#page-55-1) i [krok 6,](#page-55-2) aby wyświetlić więcej opcji konfiguracji do wyboru.
	- **8.** Po zakończeniu kliknij opcję **SAVE THEME (ZAPISZ KOMPOZYCJĘ)**. W prawym dolnym rogu ekranu zostanie wyświetlone powiadomienie typu toast.

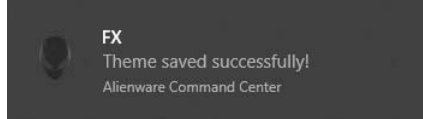

### <span id="page-56-0"></span>**Ustawianie efektów podświetlenia**

Panel **LIGHTING (OŚWIETLENIE)** udostępnia różne efekty podświetlenia. Klikając opcję **Effect (Efekt)**, możesz otworzyć rozwijane menu z dostępnymi opcjami.

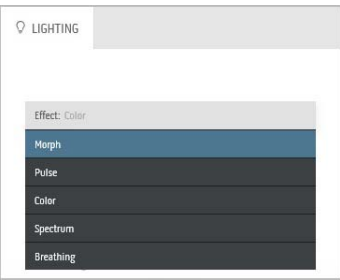

#### **UWAGA: Wyświetlone opcje mogą się różnić w zależności od określonych stref oświetlenia.**

Poniższa tabela zawiera podstawowe informacje na temat różnych opcji:

<span id="page-56-1"></span>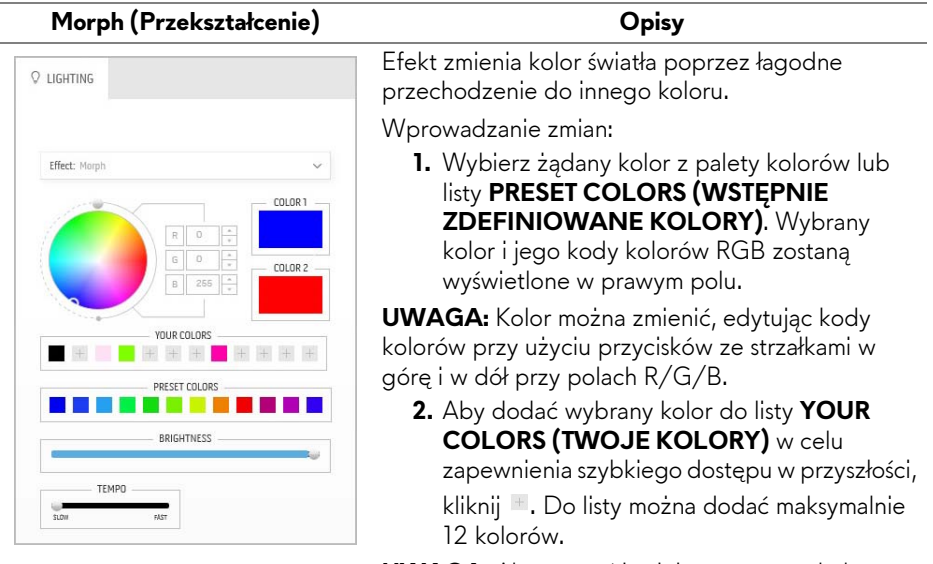

**UWAGA:** Aby usunąć istniejący segment koloru z listy, kliknij go prawym przyciskiem myszy.

<span id="page-57-0"></span>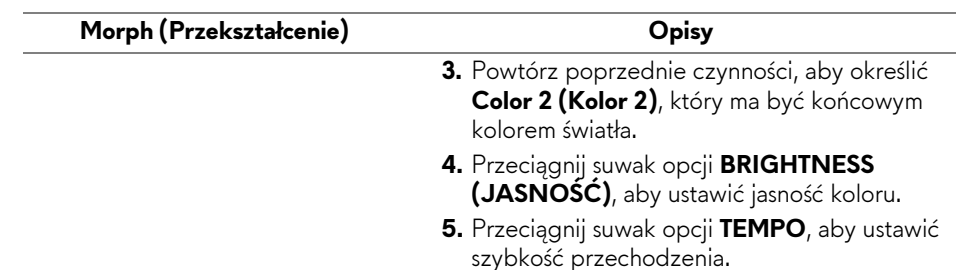

#### **Pulse (Pulsowanie) Opisy**

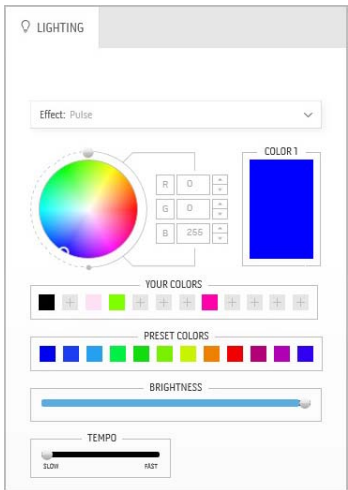

Efekt powoduje migotanie światła z krótkimi przerwami.

Wprowadzanie zmian:

**1.** Wybierz żądany kolor z palety kolorów lub listy **PRESET COLORS (WSTĘPNIE ZDEFINIOWANE KOLORY)**. Wybrany kolor i jego kody kolorów RGB zostaną wyświetlone w prawym polu.

**UWAGA:** Kolor można zmienić, edytując kody kolorów przy użyciu przycisków ze strzałkami w górę i w dół przy polach R/G/B.

**2.** Aby dodać wybrany kolor do listy **YOUR COLORS (TWOJE KOLORY)** w celu zapewnienia szybkiego dostępu w przyszłości, kliknij <sup>+</sup> Do listy można dodać maksymalnie 12 kolorów.

**UWAGA:** Aby usunąć istniejący segment koloru z listy, kliknij go prawym przyciskiem myszy.

- **3.** Przeciągnij suwak opcji **BRIGHTNESS (JASNOŚĆ)**, aby ustawić jasność koloru.
- **4.** Przeciągnij suwak opcji **TEMPO**, aby ustawić szybkość pulsowania.

#### **Color (Kolor) Opisy**

<span id="page-58-0"></span>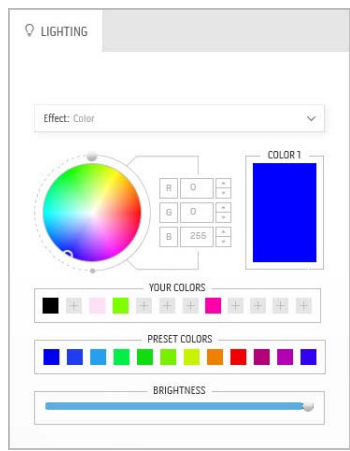

Efekt ten sprawia, że światło LED świeci jednym, ciągłym kolorem.

Wprowadzanie zmian:

**1.** Wybierz żądany kolor z palety kolorów lub listy **PRESET COLORS (WSTĘPNIE ZDEFINIOWANE KOLORY)**. Wybrany kolor i jego kody kolorów RGB zostaną wyświetlone w prawym polu.

**UWAGA:** Kolor można zmienić, edytując kody kolorów przy użyciu przycisków ze strzałkami w górę i w dół przy polach R/G/B.

**2.** Aby dodać wybrany kolor do listy **YOUR COLORS (TWOJE KOLORY)** w celu zapewnienia szybkiego dostępu w przyszłości, kliknij . Do listy można dodać maksymalnie 12 kolorów.

**UWAGA:** Aby usunąć istniejący segment koloru z listy, kliknij go prawym przyciskiem myszy.

**3.** Przeciągnij suwak opcji **BRIGHTNESS (JASNOŚĆ)**, aby ustawić jasność koloru.

<span id="page-58-1"></span>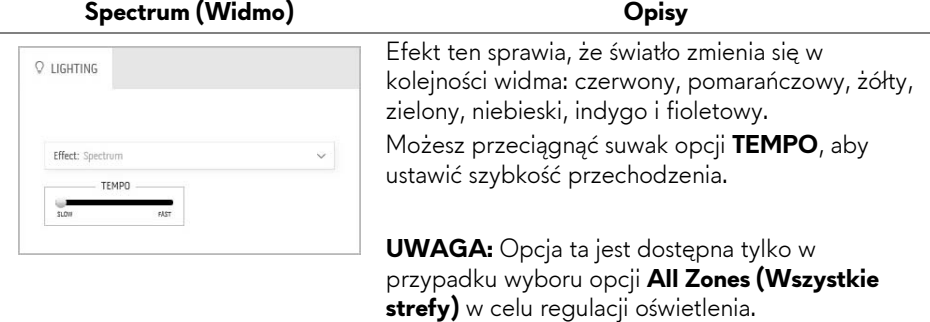

#### **Breathing (Pulsujący) Opisy**

<span id="page-59-0"></span>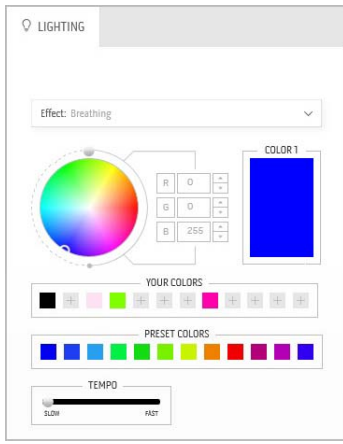

Efekt ten sprawia, że oświetlenie zmienia się z jasnego na przyciemnione.

Wprowadzanie zmian:

**1.** Wybierz żądany kolor z palety kolorów lub listy **PRESET COLORS (WSTĘPNIE ZDEFINIOWANE KOLORY)**. Wybrany kolor i jego kody kolorów RGB zostaną wyświetlone w prawym polu.

**UWAGA:** Kolor można zmienić, edytując kody kolorów przy użyciu przycisków ze strzałkami w górę i w dół przy polach R/G/B.

- **2.** Aby dodać wybrany kolor do listy **YOUR COLORS (TWOJE KOLORY)** w celu zapewnienia szybkiego dostępu w przyszłości, kliknij <sup>+</sup>. Do listy można dodać maksymalnie 12 kolorów.
- **3.** Przeciągnij suwak opcji **TEMPO**, aby ustawić szybkość przechodzenia.

## <span id="page-60-2"></span><span id="page-60-0"></span>**Wykrywanie i usuwanie usterek**

**PRZESTROGA: Przed rozpoczęciem wykonywania opisanych w tej części procedur, należy zastosować się do [Instrukcje bezpiecze](#page-67-4)ństwa.**

## <span id="page-60-1"></span>**Autotest**

Monitor udostępnia funkcję automatycznego testu funkcji, umożliwiającej sprawdzenie prawidłowego funkcjonowania. Jeżeli monitor i komputer są prawidłowo podłączone ale ekran monitora pozostaje ciemny, należy uruchomić automatyczny test monitora, wykonując następujące czynności:

- **1.** Wyłącz komputer i monitor.
- **2.** Odłącz kabel video od złącza z tyłu komputera. Aby zapewnić prawidłowe działanie autotestu, odłącz wszystkie kable sygnału cyfrowego od złączy z tyłu komputera.
- **3.** Włącz monitor.

**UWAGA: Na ekranie powinno zostać wyświetlone okno dialogowe (na czarnym tle), jeżeli monitor nie wykrywa sygnału video i działa prawidłowo. W czasie trybu autotestu, dioda zasilania LED miga na biało.** 

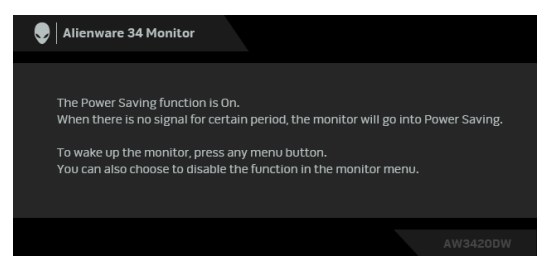

**UWAGA: To okno jest również wyświetlane podczas normalnego działania systemu, jeżeli zostanie odłączony lub uszkodzony kabel video.**

**4.** Wyłącz monitor i podłącz ponownie kabel video; następnie włącz komputer i monitor.

Jeżeli po zastosowaniu poprzedniej procedury, na ekranie monitora nadal nie ma obrazu, sprawdź kontroler video i komputer; monitor działa prawidłowo.

## <span id="page-61-0"></span>**Wbudowana diagnostyka**

Monitor posiada wbudowane narzędzie diagnostyczne pomagające w określeniu, czy występujący nietypowy wygląd ekranu jest wewnętrznym problemem monitora lub komputera i karty graficznej.

#### **UWAGA: Wbudowaną diagnostykę możesz uruchomić tylko, kiedy przewód wideo jest odłączony i monitor jest w trybie samotestu.**

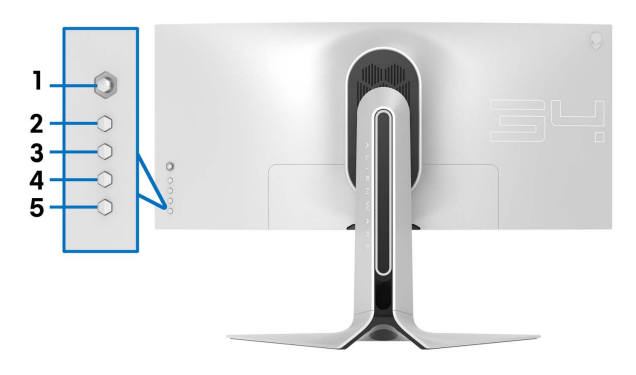

Aby uruchomić wbudowaną diagnostykę:

- **1.** Upewnij się, czy ekran jest czysty (brak drobinek kurzu na powierzchni ekranu).
- **2.** Odłącz kabel(e) wideo od złącza z tyłu komputera lub monitora. Monitor przejdzie teraz do trybu autotestu.
- **3.** Naciśnij i przytrzymaj **Przycisk 3** przez 5 sekund. Po 1 sekundzie pojawi się szary ekran.
- **4.** Dokładnie sprawdź ekran pod kątem nieprawidłowości.
- **5.** Naciśnij ponownie **Przycisk 3**. Kolor ekranu zmieni się na czerwony.
- **6.** Sprawdź, czy na wyświetlaczu nie występują nieprawidłowości.
- **7.** Powtórz czynności 5 i 6 w celu sprawdzenia wyświetlania na ekranach zielonym, niebieskim, czarny i białym.

Test jest zakończony po wyświetleniu białego ekranu. W celu zakończenia, naciśnij ponownie **Przycisk 3**.

Jeśli nie wykryto żadnych nieprawidłowości obrazu ekranowego z użyciem wbudowanego narzędzia diagnostycznego oznacza to, że monitor działa normalnie. Sprawdź kartę video i komputer.

## <span id="page-62-0"></span>**Powszechne problemy**

Następująca tabela zawiera ogólne informacje dotyczące powszechnych problemów z monitorem, które mogą wystąpić i możliwe rozwiązania tych problemów:

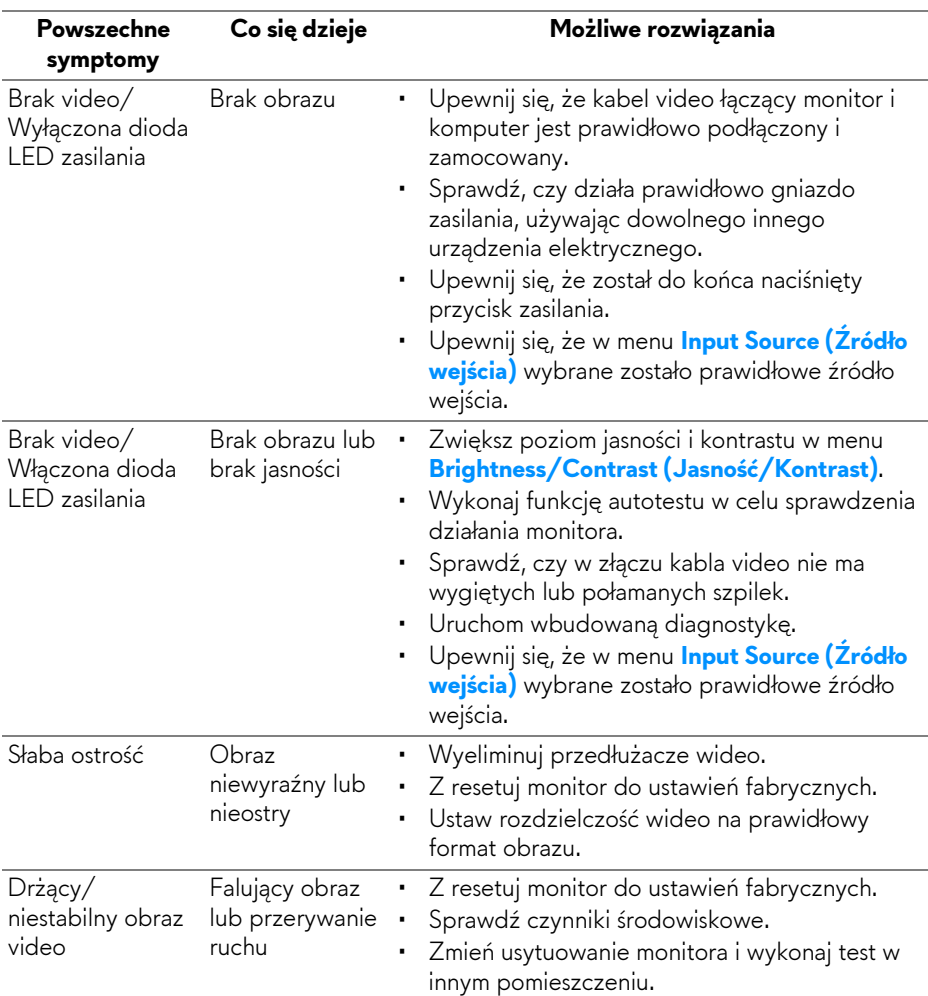

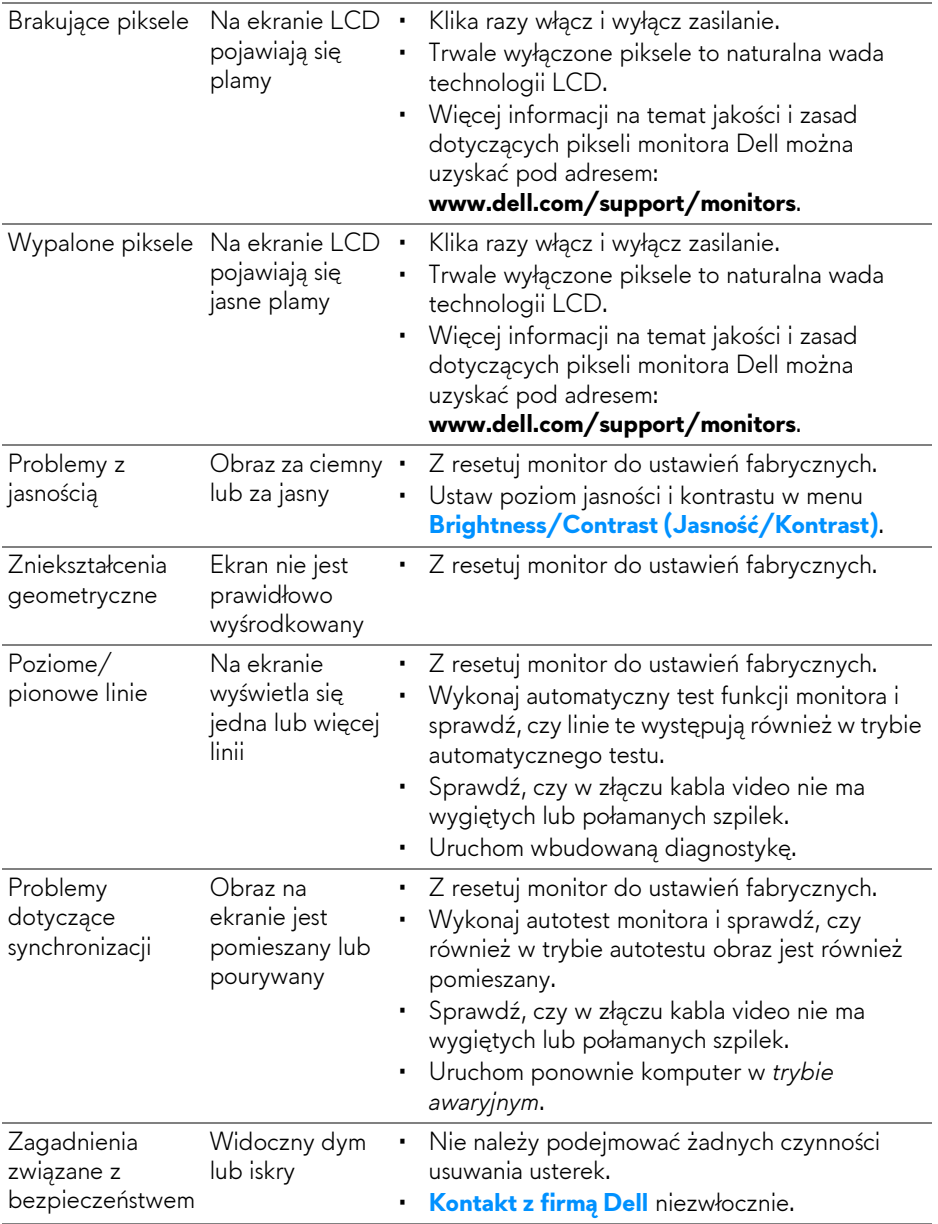

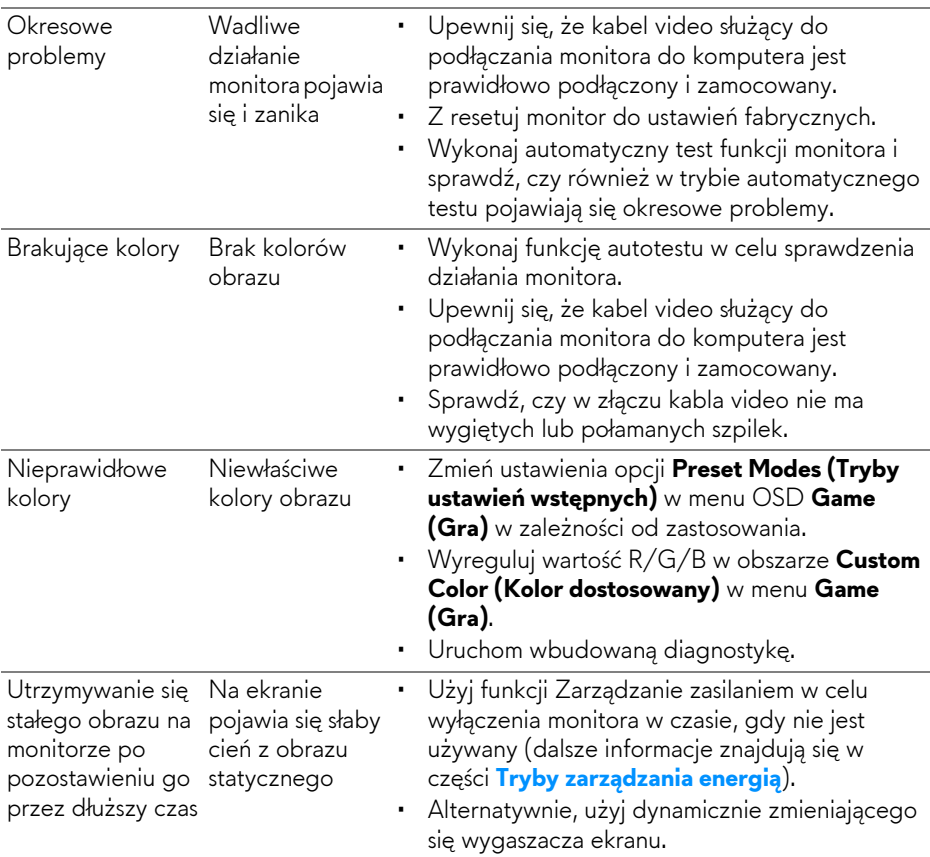

## <span id="page-64-0"></span>**Problemy specyficzne dla produktu**

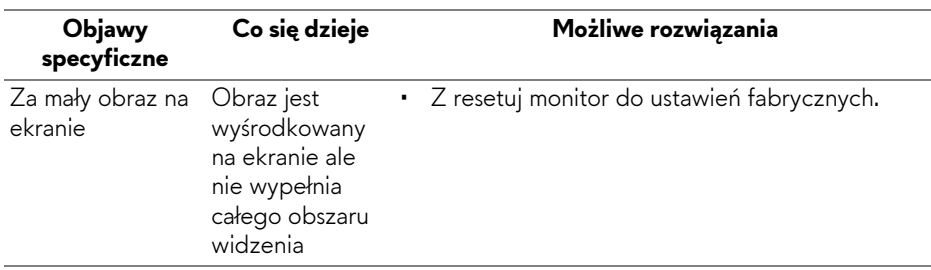

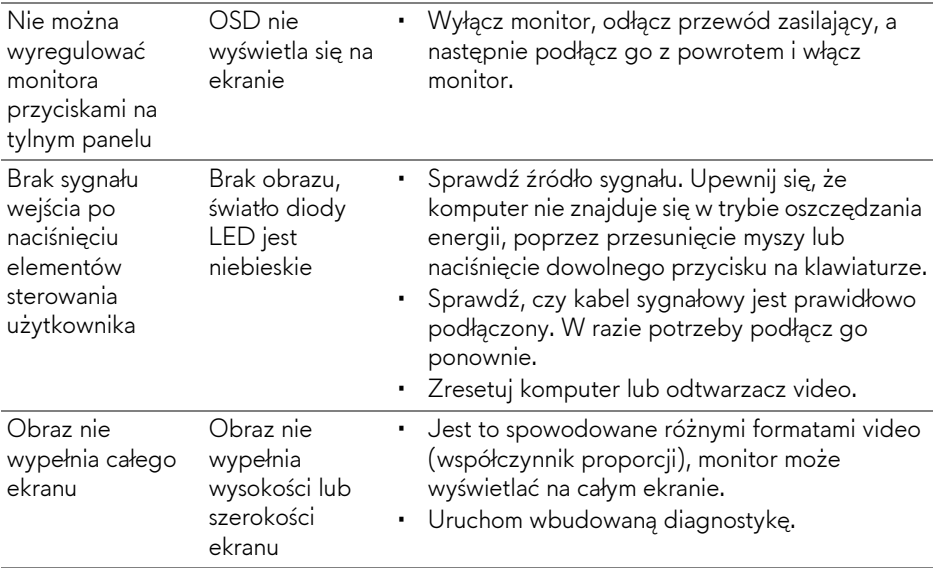

### <span id="page-65-1"></span><span id="page-65-0"></span>**Problemy dotyczące USB (Universal Serial Bus (Uniwersalna magistrala szeregowa))**

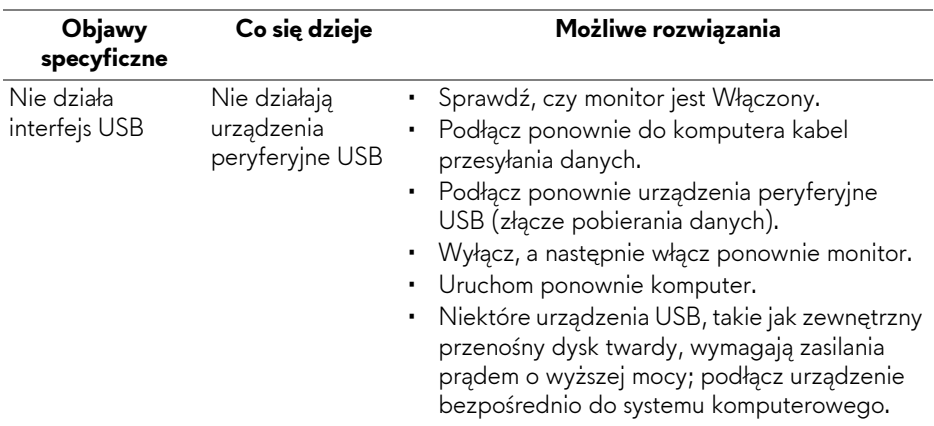

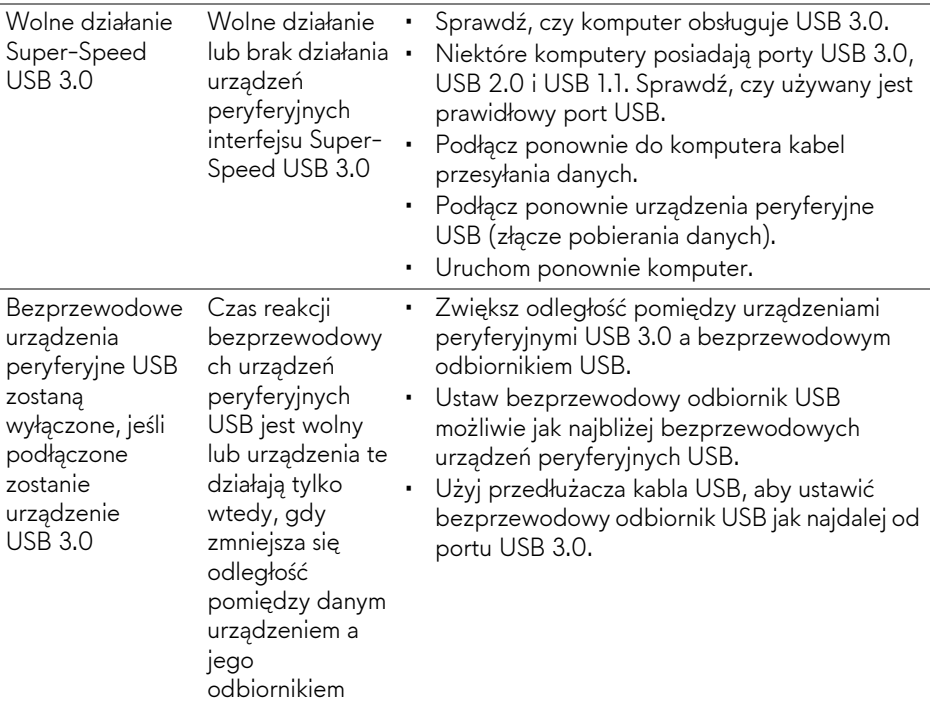

## <span id="page-67-0"></span>**Dodatek**

#### <span id="page-67-4"></span>**PRZESTROGA: Instrukcje bezpieczeństwa**

**PRZESTROGA: Używanie elementów sterowania, regulacji lub procedur, innych niż określone w dokumentacji, może spowodować narażenie na porażenie prądem elektrycznym, zagrożenia związane z prądem elektrycznym i/lub zagrożenia mechaniczne.**

Informacje dotyczące bezpieczeństwa można znaleźć w części Informacje dotyczące bezpieczeństwa, środowiska i regulacji prawnych.

## <span id="page-67-1"></span>**Uwagi FCC (tylko USA) i inne informacje dotyczące przepisów**

Uwaga FCC i inne informacje dotyczące przepisów, można uzyskać na stronie sieci web przepisów zgodności, pod adresem [www.dell.com/regulatory\\_compliance.](www.dell.com/regulatory_compliance)

## <span id="page-67-3"></span><span id="page-67-2"></span>**Kontakt z firmą Dell**

**Klienci w USA powinni dzwonić na numer 800-WWW-DELL (800-999- 3355).**

**UWAGA: Jeżeli nie masz włączonego połączenia internetowego, informacje kontaktowe możesz znaleźć na fakturze, dokumencie zakupu, w liście przewozowym, na rachunku lub w katalogu produktów Dell.**

**Dell oferuje kilka opcji wsparcia i serwisu on-linie lub telefonicznego. Dostępność zależy od kraju i produktu, a niektóre z usług mogą być w Twoim rejonie niedostępne.** 

- Pomoc techniczna online: **<www.dell.com/support/monitors>**
- Kontakt z firmą Dell: **<www.dell.com/contactdell>**